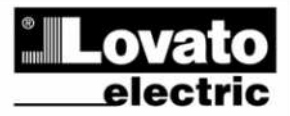

**LOVATO ELECTRIC S.P.A.** 24020 GORLE (BERGAMO) ITALIA VIA DON E. MAZZA, 12 TEL. 035 4282111 TELEFAX (Nazionale): 035 4282200<br>TELEFAX (International): +39 035 4282400 Web www.LovatoElectric.com E-mail info@LovatoElectric.com

# RGK900MC

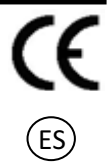

# Unidad de control de grupo electrógeno

# MANUAL OPERATIVO (REV.01)

#### ADVERTENCIA!

- Lea atentamente el manual antes de la instalación o uso.
- Este equipo debe ser instalado por personal cualificado, respetando la normativa vigente, para evitar daños personales o materiales. • Antes de cualquier operación de mantenimiento en el dispositivo, quite todas las tensiones de medición y suministro, y cortocircuitar los
	- terminales de los transformadores de corriente.
- El fabricante no se hace responsable de la seguridad eléctrica en caso de uso inapropiado del equipo.
- Los productos especificados en este documento están sujetos a cambios y modificaciones sin previo aviso.
- Las características técnicas y las descripciones de la presente documentación son precisos, de acuerdo con nuestros conocimientos, pero no nos
- responsabilizamos de los errores, omisiones o contingencias derivadas esta documentación. • Un disyuntor debe ser incluido en la instalación eléctrica del edificio. Debe estar instalado cerca del equipo y el alcance de la mano del operador. Debe estar
	- marcado como dispositivo de desconexión de los equipos: IEC / EN 61010-1 § 6.12.2.1.
- Limpie el dispositivo con un paño suave y seco, no utilizar productos abrasivos, detergentes líquidos o disolventes

Índice

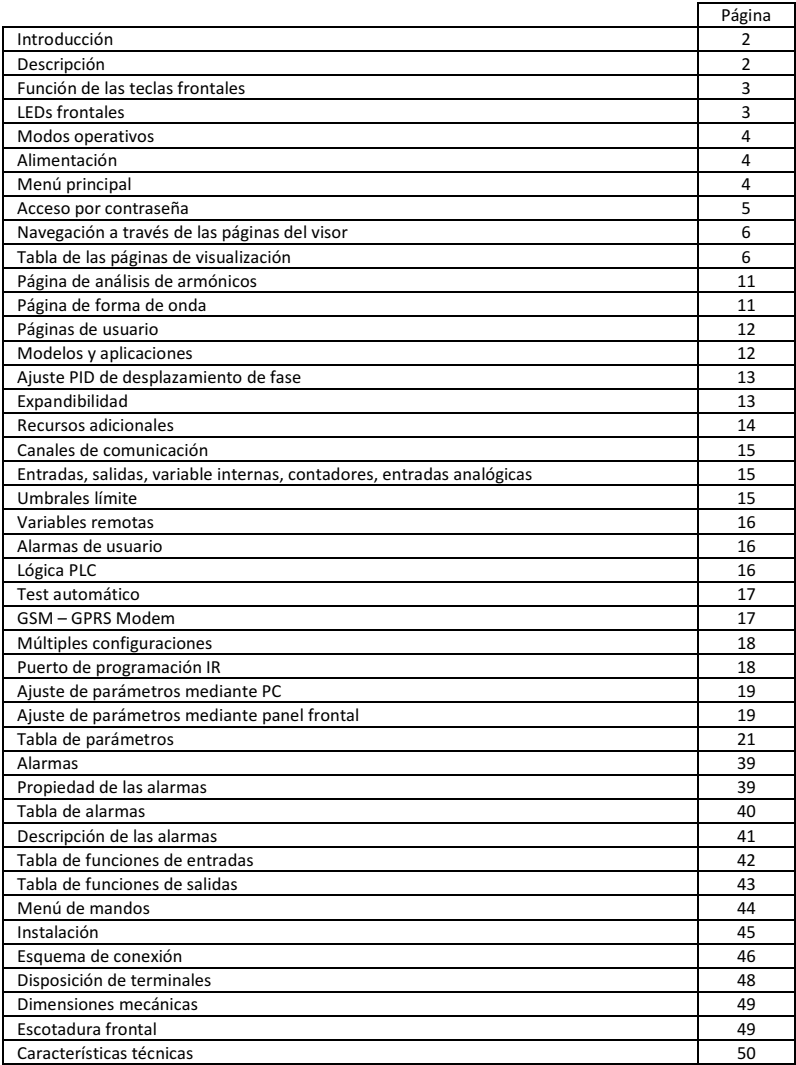

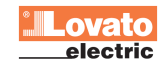

# Introducción

La unidad de control RGK900 ha sido diseñado incorporando las funciones más evolucionadas necesarias para aplicaciones con generadores, con conexión en paralelo y compartición de cargas. Montado en una caja, extremadamente compacta, el RGK900 combina el diseño moderno frontal con la comodidad de montaje la posibilidad de ampliación posterior, donde pueden conectarse hasta 4 módulos de la serie EXP.. . La pantalla gráfica LCD permite una interfaz de usuario clara e intuitiva.

# Descripción

- Controla hasta 32 grupos electrógenos con gestión automática de la sincronización y de la red en paralelo..
- Gestión avanzada de la potencia y la subdivisión de la carga.
- Pantalla gráfica LCD 128x80 píxeles, retro iluminada, 4 niveles de gris.
- 13 teclas de función y configuración
- Zumbador integrado (configurable).
- 10 LEDs para el modo de funcionamiento y estados
- Textos de las medidas, ajustes y mensajes en 5 idiomas.
- Bus de expansión con 4 "slots" para módulos de expansión serie EXP:
	- o Interface de comunicación RS232, RS485, USB, Ethernet, GSM/GPRS.
		- o I/O digitales, salidas estáticas o a relé.
		- o I/O analógicas en tensión, corriente o temperatura PT100.
- Funciones de E / S avanzadas programables.
- Gestión de 4 configuraciones alternativas seleccionables mediante un interruptor.
- Lógica PLC integrado con umbrales, contadores, alarmas, estados.
- Alarmas totalmente definibles por el usuario.
- Alta precisión de medidas con verdadero valor eficaz (TRMS).
- Entrada de medida de tensión de red de tres fases + neutro.
- Entrada de medida de tensión de generador de tres fases + neutro.
- Entrada de medida de corriente de carga trifásica + neutro o tierra.
- Entrada de medida de corriente de red.
- Alimentación de batería universal 12-24Vdc
- Interfaz de programación óptica frontal, aislado galvánicamente, de alta velocidad, resistente al agua, compatible con USB y WiFi.
- 13 entradas digitales:
	- o 12 programables, negativas
	- o 1 para parada de emergencia, positiva
- 10 salidas digitales:
	- o 6 salidas estáticas positivas protegidas
	- o 3 relés
	- o 1 salida estática de pulsos
- Interface de comunicación CAN aislada para la conexión entre grupos (repartición de carga y gestión de potencia). Máximo 32 generadores.
- Reloj horario con reserva de energía.
- Almacena los últimos 250 eventos
- Soporte para alarmas remotas y para anunciador remoto.

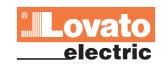

# Función de las teclas frontales

Teclas OFF, MAN, AUTO y TEST - Se utilizan para seleccionar el modo de operación.

Teclas START y STOP - sólo funcionan en modo MAN y se utilizan para arrancar y parar el generador. Al pulsar brevemente el botón START tiene un intento de arranque semiautomático, manteniendo presionada la tecla se puede prolongar manualmente la duración del arranque. El LED parpadeando en el símbolo del motor indica que el motor está en marcha con alarmas inhibidas, encendido fijo indica el final del tiempo de inhibición de alarmar. El motor puede ser detenido de inmediato con la tecla OFF.

Teclas MAINS BUS - sólo funcionan en modo MAN y se utilizan para cambiar la carga del generador a la red y viceversa. Los LEDs verdes iluminados cerca de los símbolos de la red y del generador indican que los respectivos voltajes están dentro de los límites preestablecidos. Los LEDs encendidos al lado de los símbolos de conmutación indican el cierre efectivo de los dispositivos de conmutación, parpadean si la señal de retroalimentación (feedback) de cierre o apertura de los dispositivos de conmutación no se corresponde con mando.

Teclas OPEN y CLOSE (RGK900SA) - sólo funcionan en modo MAN y se utilizan para conmutar la carga de la red al generador y viceversa. el generador del bus de potencia. Cuando el bus no está alimentado, la conexión se realiza inmediatamente, mientras que cuando hay una tensión presente el cierre está condicionada a los parámetros de sincronización.

Tecla  $\checkmark$  - Se utiliza para acceder al menú principal y confirmar una elección.

Teclas ▲ y ▼ - Se utilizan para desplazarse por las páginas de la pantalla o seleccionar la lista de opciones del menú.

Tecla ◄ - Se utiliza para seleccionar las medidas de red o de generador o para disminuir un ajuste.

Tecla ► - Se utiliza para desplazarse por las subpáginas, o incrementar un ajuste

# LEDs frontales

LEDs OFF, MAN, AUTO y TEST (rojo) - El LED encendido indica el modo activo. Si el LED parpadea, el control remoto a través del puerto de la interfaz serie está activo (y, por tanto, potencialmente, el modo de operación podría cambiar porque el mando es remoto). LED de presencia de tensión (verde) - Cuando está activado, indica que todos los parámetros de las fuentes de alimentación respectivas están dentro de los límites. Cualquier anomalía provoca el apagado inmediato del LED. El estado del LED sigue de forma instantánea la tendencia de tensiones y frecuencias, independientemente del retardo programado. Durante la fase de sincronización, estos LEDs parpadean rápidamente.

LED de estado del interruptor (amarillo) - Indica que la carga está conectada a las respectivas fuentes de alimentación. Se ilumina cuando se reciben señales de realimentación, si éstas están programadas, de lo contrario se activan sobre las salidas. En caso de intermitencia, indica que el estado del dispositivo de conmutación real (leído mediante las entradas de realimentación) no coincide con el estado comandado por el RGK900. Durante la fase de rampa de conexión/desconexión de la carga parpadea lentamente (1 parpadeo/seg). En el caso de discrepancia entre la salida del comando y el estado de la realimentación el parpadeo es rápido. LED de alarma (rojo) - Intermitente, indica que una alarma está activa.

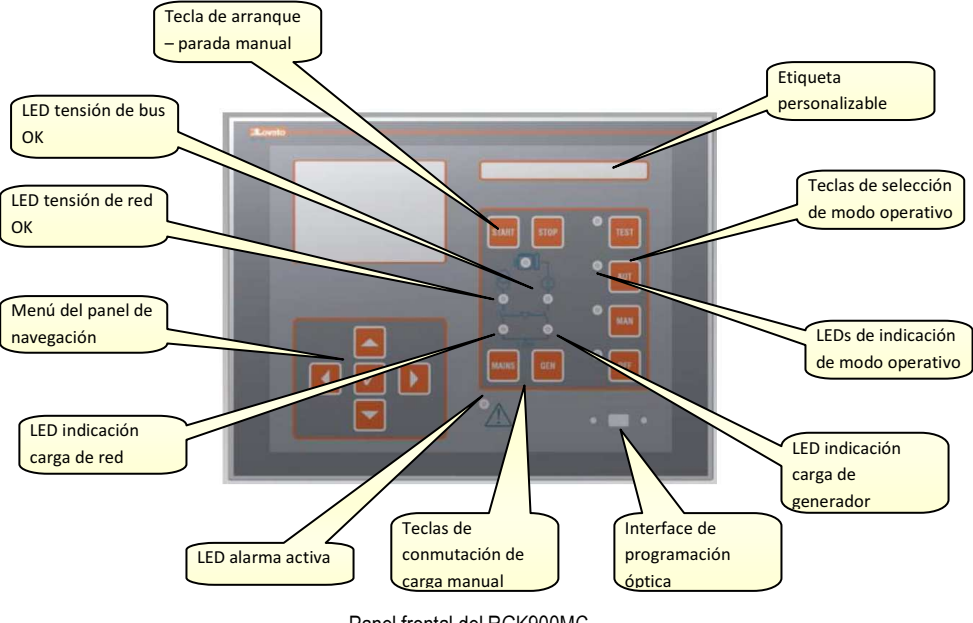

Panel frontal del RGK900MC

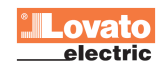

# Modos operativos

Modo OFF - El motor no arrancará. Pasando a este modo de funcionamiento, si el motor está en movimiento, se detendrá inmediatamente. El contactor de red se cerrará. Este modo reproduce el estado del RGK900 cuando no se alimenta. Para acceder a los parámetros de programación y comandos de menú se debe poner el sistema en este modo. En el modo OFF, la sirena nunca se activará.

Modo MAN - El motor puede ser arrancado y detenido manualmente sólo utilizando los botones de START y STOP, así como la conmutación de la carga de la red eléctrica al generador y viceversa.

Modo AUT - Para RGK900MC, el motor arranca de forma automática en caso de fallo de red (fuera de los límites ajustados) y se detiene al retorno de la misma, según los tiempos y los límites fijados en el menú M13 control de red. Con presencia de voltaje, la conmutación de la carga se realiza automáticamente en ambos sentidos.

Modo TEST - El generador arranca inmediatamente, incluso si no se satisfacen las condiciones que normalmente se requieren de manera automática. El motor arranca según el modo automático. Normalmente, no se llevan a cabo conmutaciones de la carga. Para RGK900MC, en caso de fallo de la red, mientras el sistema está en modo TEST, conmuta la carga al generador. Si la red retorna, la carga se mantiene en el generador hasta que se cambie el modo operativo.

# Alimentación

- Al encender la unidad se sitúa normalmente en el modo OFF.
- Si se necesita mantener el mismo modo de operación anterior a la parada, se debe cambiar el parámetro P01.03 del menú M01 **Utilidades**
- La unidad puede ser alimentada tanto a 12 como a 24VDC, pero debe programarse el voltaje correcto de la batería en el menú M05 Batería, de lo contrario tendrá una alarma relativa a la tensión de la batería.
- Normalmente es esencial establecer los parámetros del menú M02 General (tipo de conexión, tensión nominal, frecuencia) y del menú M11 Arranque de motor para el tipo de motor utilizado.

# Menú principal

- El menú principal consta de un conjunto de iconos gráficos que permiten el acceso rápido a las medidas y ajustes.
- A partir de la visualización de medidas, presionando la tecla  $\checkmark$  el visor muestra menú rápido.
- Presione ▲ o ▼ para rotar en sentido horario / anti horario para seleccionar la función deseada. El icono seleccionado se resalta y en la parte central de la pantalla indica la descripción de la función.
- Pulse ✔ para activar la función seleccionada.
- Si algunas funciones no están disponibles, el icono correspondiente estará desactivado, se muestra en gris claro.
- **VE FR** FRS etc actúan como accesos directos que le permiten un acceso más rápido a las páginas de medidas, saltando directamente al grupo seleccionado de medidas, empezando desde donde puede moverse hacia atrás y hacia adelante de forma habitual.
- - Ajuste del código numérico que permite el acceso a características protegidas (parámetros de ajuste, ejecución de comandos).
- punto de acceso a los parámetros de programación. Véase el capítulo correspondiente.
- - punto de acceso a los comandos de menú, lo que permite al usuario realizar una serie de acciones para restablecer y restaurar.

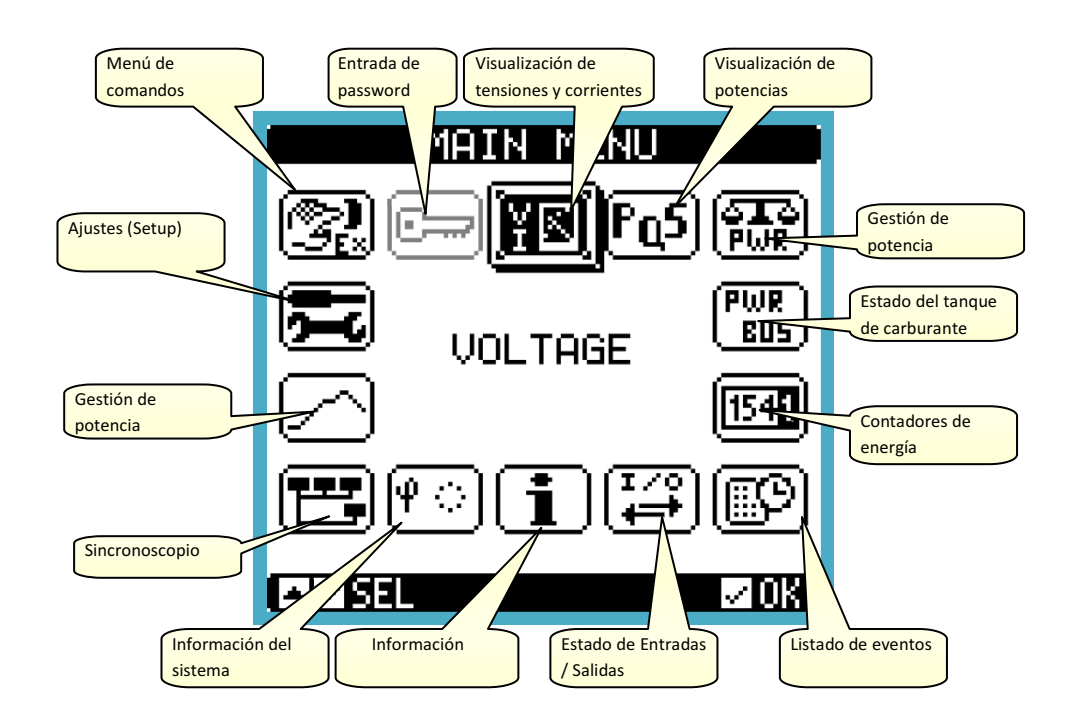

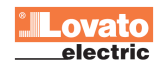

# Acceso por contraseña

- La contraseña se utiliza para permitir o bloquear el acceso al menú de configuración y al menú de comandos.
- Para equipos nuevos de fábrica (parámetros por defecto), la contraseña está desactiva, y el acceso es libre. Sin embargo, si las contraseñas se han habilitado para tener acceso primero debe introducir el código de acceso numérico.
- Para habilitar el uso de contraseñas y códigos de acceso ver la configuración del menú M03 Contraseña.
- Hay dos niveles de acceso, dependiendo del código introducido:
	- o Nivel de acceso del usuario permite resetear valores registrados y cambiar algunos ajustes.
	- o Nivel avanzado los derechos de usuario que con la capacidad añadida de modificar todos los ajustes.
- A partir de las medidas normales visualizadas, pulse  $\checkmark$  para acceder al menú principal, a continuación, seleccione el icono de la contraseña y pulsar.  $\checkmark$ .
- El visor muestra la siguiente imagen:

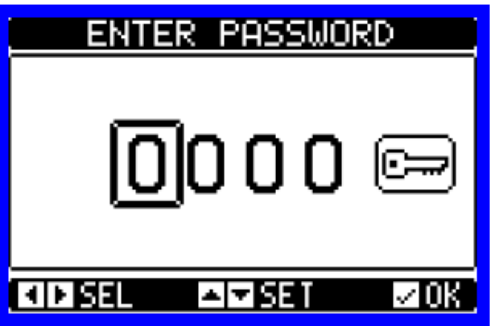

- $\bullet$  Las teclas  $\blacktriangle$  y  $\nabla$  cambian el valor del dígito seleccionado.
- Las teclas  $\blacktriangleleft$  y  $\blacktriangleright$  cambian de cifra.
- Introduzca todos los dígitos de la contraseña, a continuación, vaya al icono con la llave.
- Cuando la contraseña introducida coincide con la contraseña de usuario o con la contraseña de nivel avanzado, aparece el mensaje correspondiente de desbloqueo.
- Una vez desbloqueada la contraseña, el acceso permanece habilitado hasta que:
	- o Se apaga el aparato.
	- o Se restablece el dispositivo (después de salir del menú de configuración).
	- o Transcurridos más de 2 minutos sin que el operador pulse ningún botón.
- Con la tecla  $\checkmark$  se abandona la entrada del password y se sale del menú.

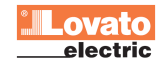

#### Navegación a través de las páginas del visor

Las teclas ▲ y ▼ permite desplazarse por las pantallas de páginas de medidas una a una. La página actual se muestra en la barra de título.

Algunas de las medidas pueden no ser vistas dependiendo de la programación y de la conexión del aparato (por ejemplo, si no se establece un sensor de nivel de combustible, la página correspondiente no aparece).

Para algunas páginas están disponibles las sub-páginas accesibles a través de la tecla ►(por ejemplo, para visualizar los voltajes y corrientes en forma de gráficos de barras).

El usuario puede especificar la página y la subpágina a la que debe volver la pantalla automáticamente después de un tiempo sin que se pulsen las teclas.

Si lo desea, también puede programar el sistema para que la pantalla se mantenga siempre en la posición en la que se dejó. Para configurar estas funciones, consulte el menú M01 - Utilidades.

#### Tabla de las páginas de visualización

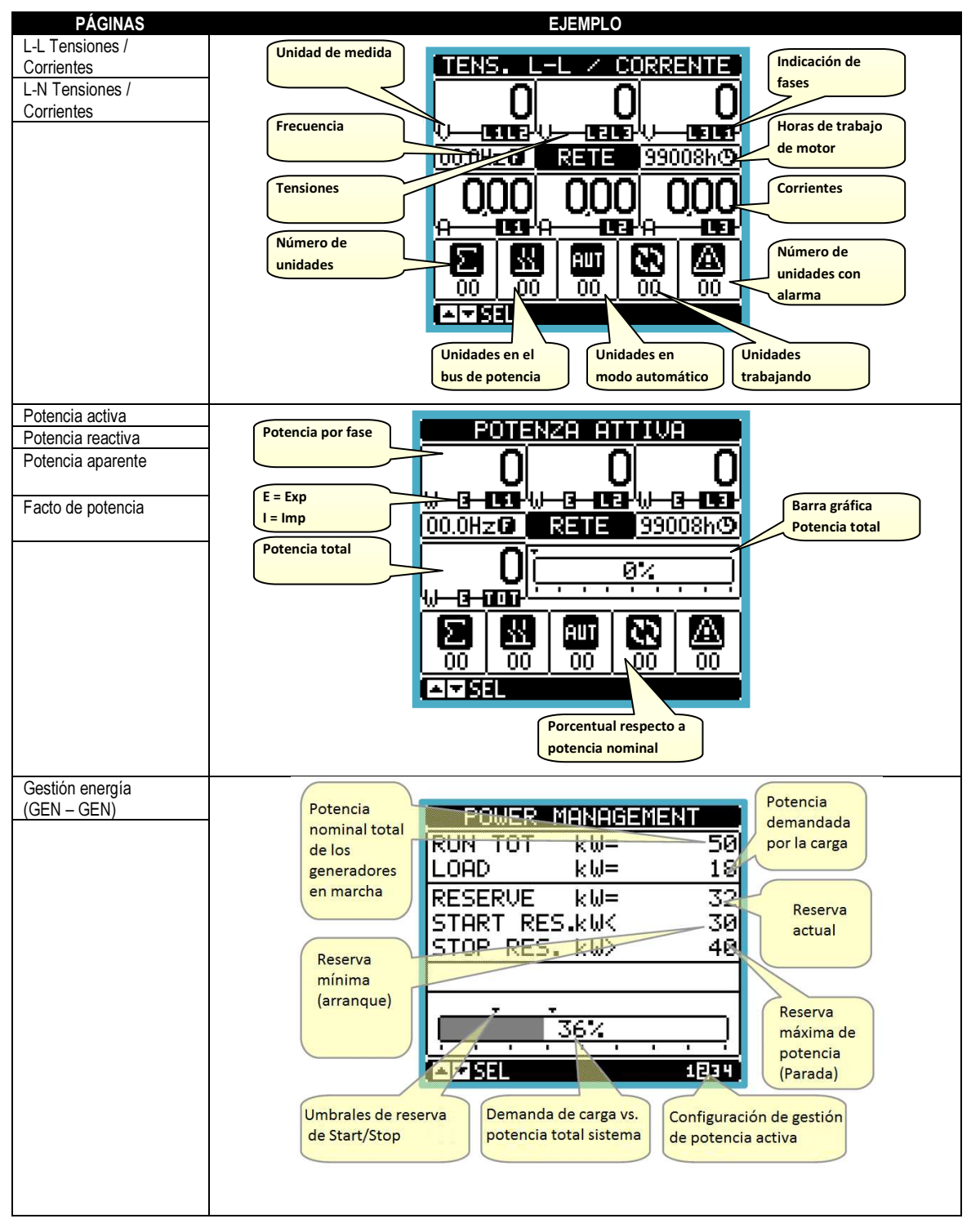

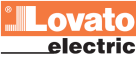

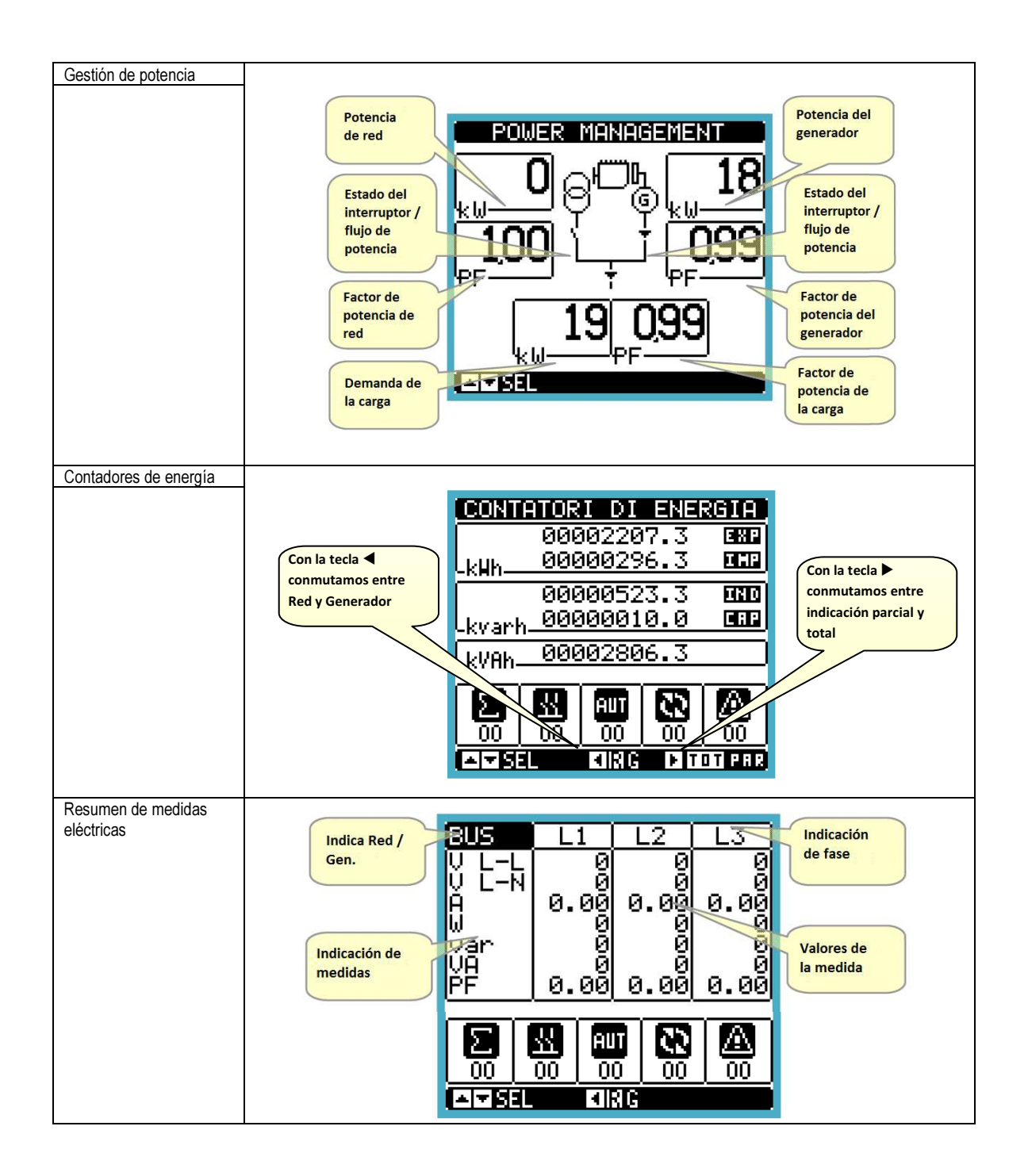

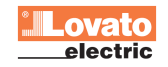

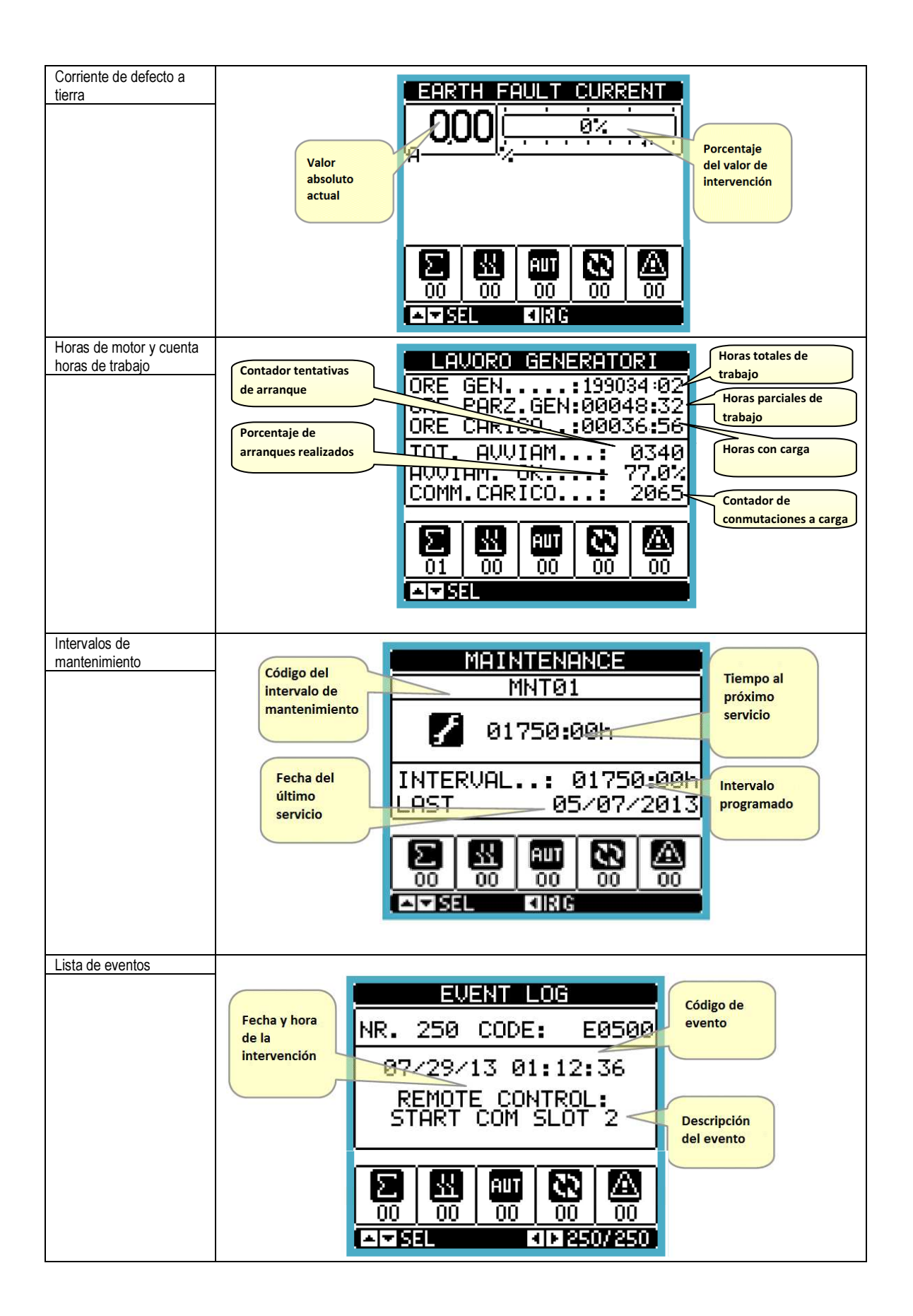

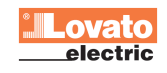

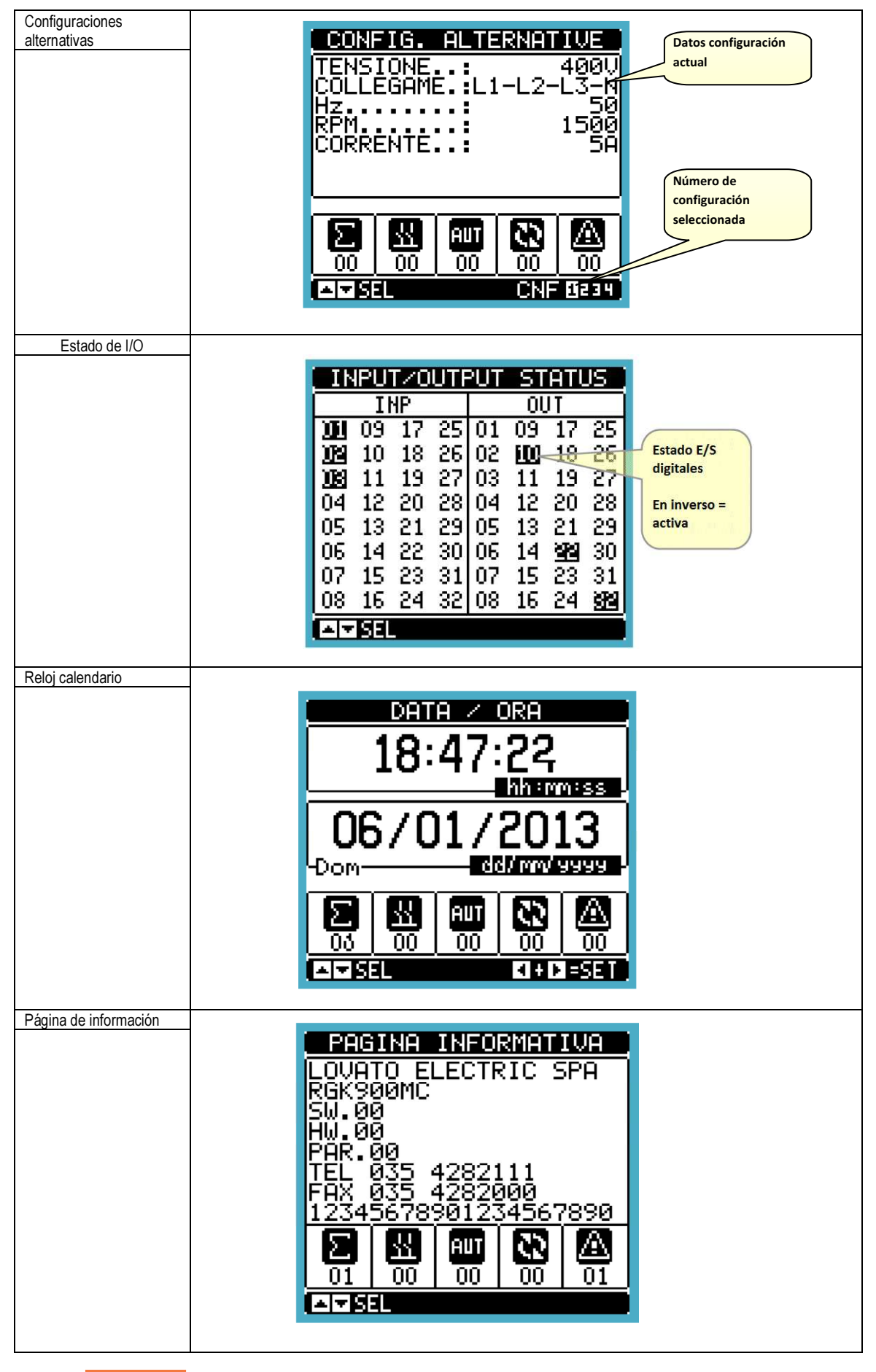

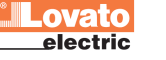

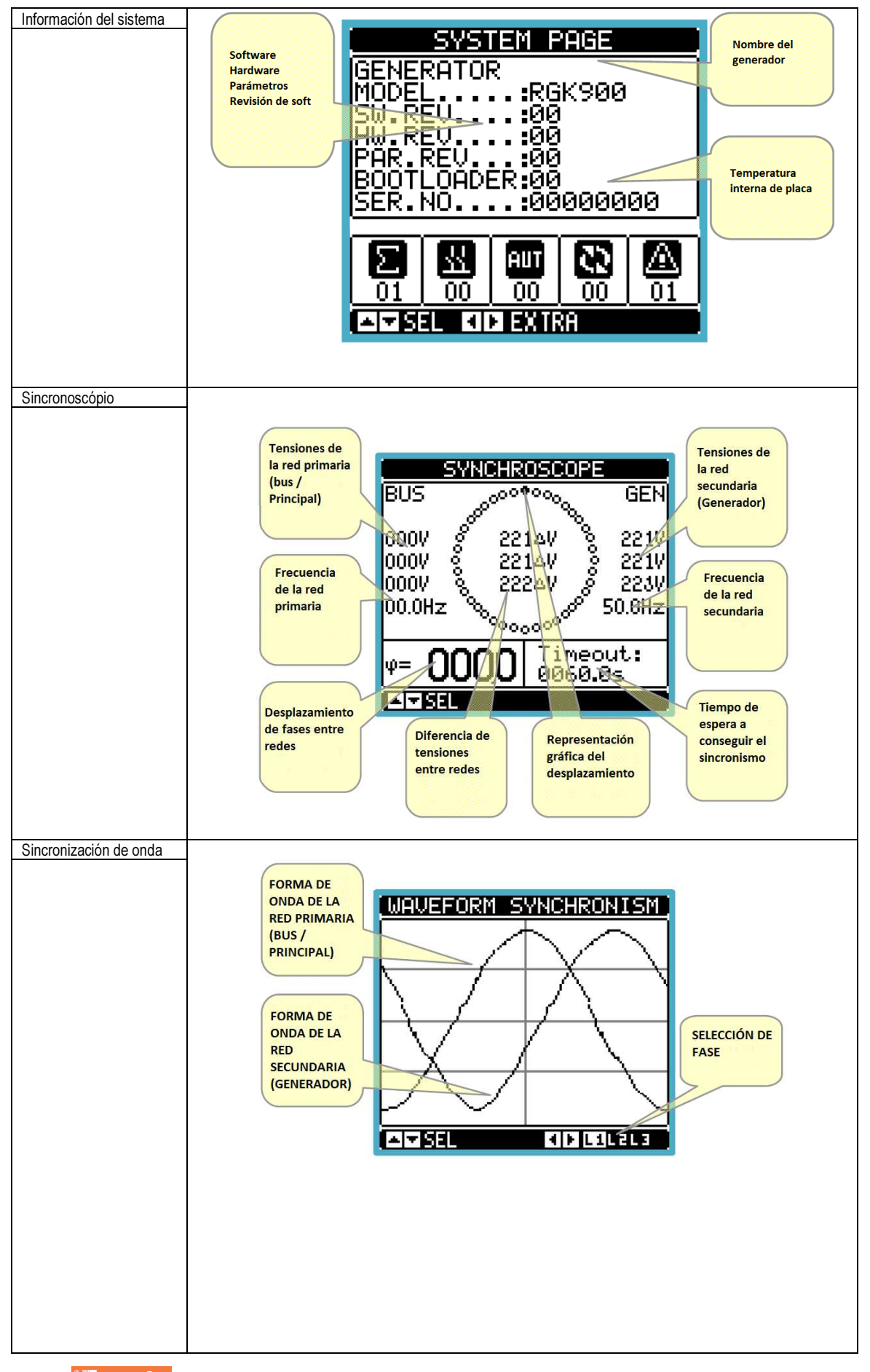

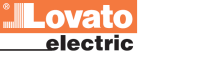

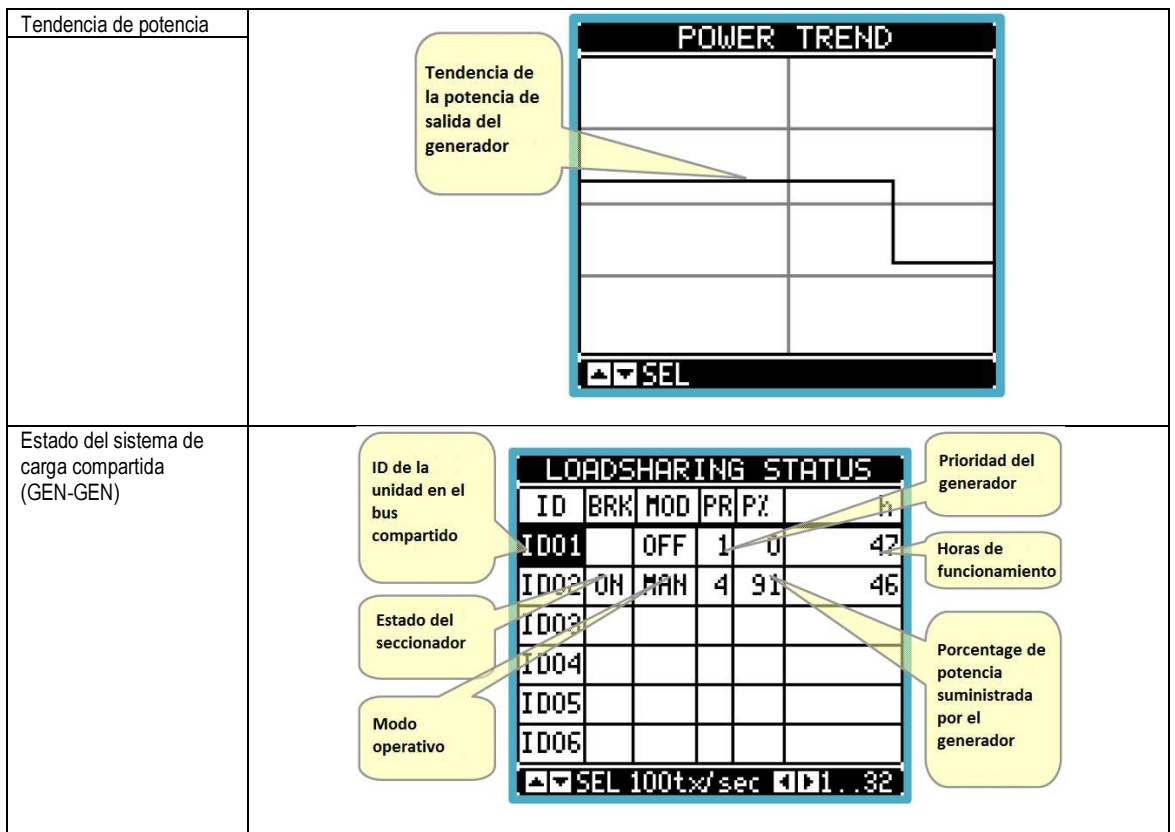

Página de análisis de armónicos

- En el RGK900MC es posible habilitar el cálculo y mostrar el análisis de armónicos FFT hasta el orden 31 de las siguientes medidas:
	- $\circ$  tensiones entre fases
		- $\circ$  tensiones de fase
			- o corrientes
- Para habilitar el análisis armónico, establezca el parámetro P23.11.
- Para cada una de estas medidas existe una página que representa gráficamente el contenido de armónicos (espectro) por medio de un histograma de barras.
- Cada columna representa un orden de armónicos, pares e impares. La primera columna representa el contenido total de armónicos (THD).
- Cada histograma se divide en tres partes que representan el contenido armónico de las tres fases L1, L2, L3.
- El valor del contenido armónico se expresa como un porcentaje de la amplitud del armónico fundamental (frecuencia)
- Es posible ver el valor del contenido armónico en la forma numérica, seleccionando el orden que deseado con ◄ y ►. El pié de pantalla muestra una flecha que apunta a la columna y el contenido porcentual armónico de las tres fases.
- La escala vertical del gráfico se ajusta automáticamente entre cuatro valores de escala completa, según la columna con el valor más alto.

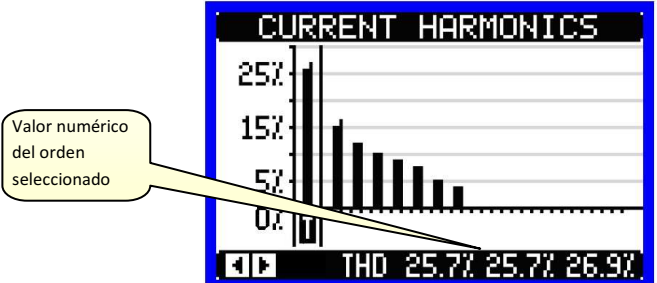

# Página de forma de onda

- Esta página representa gráficamente la forma de onda de la señal de tensión y corriente leído por el RGK900.
- Es posible ver una fase cada vez, seleccionando con las teclas  $\blacktriangleleft y \blacktriangleright$ .
- La escala vertical (amplitud) se ajusta automáticamente para visualizar lo mejor posible la señal.
- En el eje horizontal (tiempo) se visualizan 2 períodos consecutivos referidos a la frecuencia actual.
- El gráfico se actualiza automáticamente aproximadamente cada segundo.

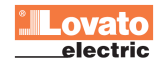

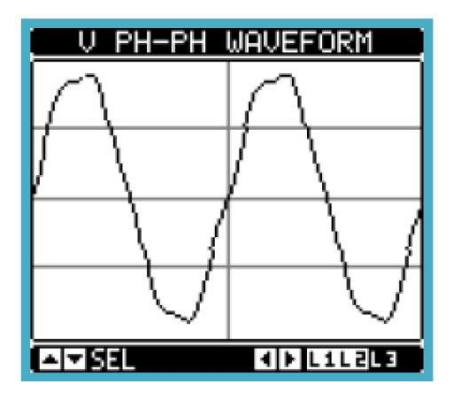

# Páginas de usuario

- El usuario tiene la posibilidad de crear un número máximo de 4 páginas personalizadas.
- Estas páginas pueden contener 3 medidas cada una, elegidas libremente entre las disponibles en RGK900.
- El título de la página puede ser especificada libremente por el usuario.
- Las páginas de usuario se sitúan de modo que se puede llegar fácilmente desde la primera página y pulsando el botón ▲.
- Al igual que con todas las demás páginas, se puede programar el sistema para posicionar la pantalla en una de las páginas de usuario después de un tiempo sin pulsar las teclas.
- Para configurar las páginas de usuario ver el menú especial M26 Páginas de usuario en el capítulo de configuración parámetros.

# Modelos y aplicaciones

- RGK900MC está diseñado para las siguientes aplicaciones :
	- o Bus de generadores en AMF en paralelo temporal con la red eléctrica (AMF con transición cerrada) .
	- Bus de generadores en paralelo mantenido con la red eléctrica, en modo compartición de carga (baseload).
	- o Bus de generadores en paralelo mantenido con la red eléctrica, en modo reducción de pico (peak-shaving) (importación exportación).

# Aplicación:

Red de generadores en emergencia, con paralelo temporal con la red eléctrica (AMF con transición cerrada)

- Dispositivos: • 1 RGK900MC
- N x RGK900SA (RGK900)
- Aiustes:
- P32.01 = GEN RED
- P36.01 = CARGA BASE
- Activando una entrada con la función "Arranque remoto de la carga en isla", con presencia de tensión de red, el generador arranca asume la carga con transición cerrada.

# Aplicación:

Generador individual en paralelo con la red, potencia constante tomada de los generadores.

# Dispositivos:

- $\bullet$  1 RGK900MC
- N x RGK900SA (RGK900)

# Ajustes:

- P32.01 = GEN RED
- $P36.01 = CARGA BASE$
- P36.03 = Potencia de salida del bus de generadores, como porcentaje de la potencia nominal de la planta
- P36.10 = Potencia máxima que puede exportarse a la red, como porcentaje de la potencia nominal de planta.
- Ajustar una entrada programable con la función "Arranque remoto de la carga en paralelo". Al activar la entrada, con tensión de red presente, el generador arranca y se conecta en paralelo en modo mantenido con la red eléctrica.

# Aplicación:

Generador en paralelo con la red, la energía procedente de la red limitada a un valor constante, los picos de carga serán suministrados por el generador (peak-shaving).

Arranque / Paro automático en función de la demanda de carga.

- Dispositivos:
- 1 RGK900MC
- N x RGK900SA (RGK900)

Ajustes:

- P32.01 = GEN RED
- $P36.01 =$  IMP-EXP
- P36.04 = potencia máxima que puede ser tomada de la red eléctrica.
- P36.14 = Umbral de carga de arranque del generador.
- P36.15 = Retardo de arranque.
- P36.16 = Umbral de carga para la parada del generador.
- P36.17 = Retardo de parada.

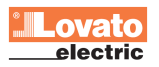

# Ajuste PID de desplazamiento de fase

- Para el ajuste del control del desplazamiento de fase es necesario para establecer el PID de fase que en este caso consta sólo de la componente proporcional P, situado en P33.13.
- Visualizando la página de la figura siguiente, se tiene la indicación numérica del cambio de ángulo de fase y su representación gráfica correspondiente en forma de un sincronoscopio (LED de rotación), así como el gráfico de barras que representa el área alrededor de error cero , que permite apreciar el error de fase con una resolución más alta.
- También en este caso las dos marcas en la barra representan la banda considerada aceptable para el propósito de cerrar en paralelo, es decir, el parámetro ajustado en P32.04.

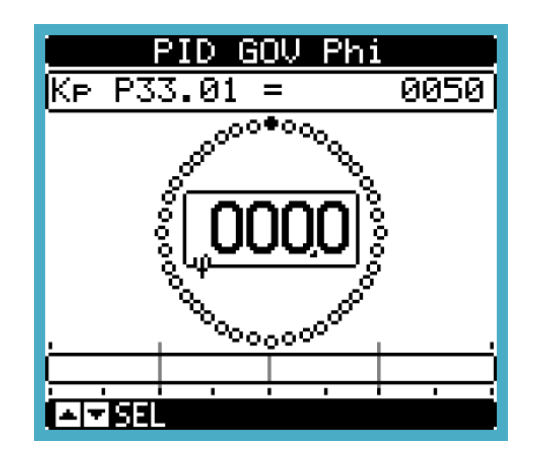

# Expandibilidad

- Gracias a su bus de expansión, el RGK900MC se puede ampliar con módulos adicionales de la serie EXP ....
- Se pueden instalar un máximo de 4 módulos EXP ... simultáneamente.
- Los módulos EXP... soportados por el RGK800 se pueden dividir en las siguientes categorías:<br>
Indidulos de comunicación
	- Módulos de comunicación
	- o Módulos E / S digital.
	- o Módulos de E / S analógica.
	- Para insertar una tarjeta de expansión:
		- o Corte la alimentación del RGK900MC.
		- o Retire las cubiertas protectoras de una de las ranuras de expansión.
		- o Insertar el gancho superior del módulo en la ranura apropiada en la parte izquierda de la ranura.
		- o Rotar el módulo a la derecha insertando el conector del bus.
		- o Presionar hasta que el clip de la parte inferior del módulo enganche con el resorte.
	- A menos que se indique lo contrario, el orden de inserción de los módulos es libre.
- Para mejorar la seguridad de fijación de módulos de expansión en aplicaciones sometidas a vibraciones, se puede montar el
- puente de fijación para módulos, incluido en el suministro.
- Para montar este accesorio:
	- o Quite los dos tornillos de la parte derecha con un destornillador Torx T7
	- o Coloque el puente sobre los módulos ya conectados
	- Apretar los tornillos en su lugar original.

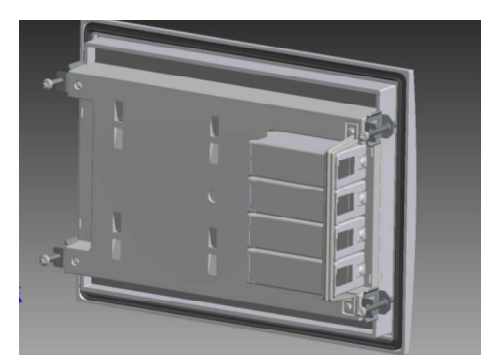

- Cuando se alimenta un RGK900 automáticamente reconoce los módulos EXP… conectados a él.
- Si la configuración del sistema es diferente de la última detectada (se ha añadido o eliminado un módulo), la unidad base le pedirá que confirme la nueva configuración. En caso de confirmación de la nueva configuración se guardará y se hará efectiva, de lo contrario cada puesta en marcha se informará de la discordancia.
- La configuración actual del sistema se muestra en la correspondiente página del visor (módulos de expansión), donde se puede ver el número, tipo y el estado de los módulos conectados.
- La numeración de las E / S se muestra dentro de cada módulo.
- El estado (encendido / apagado) de los canales de E / S y canal comunicación se marcan resaltados en modo inverso.

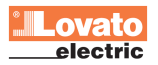

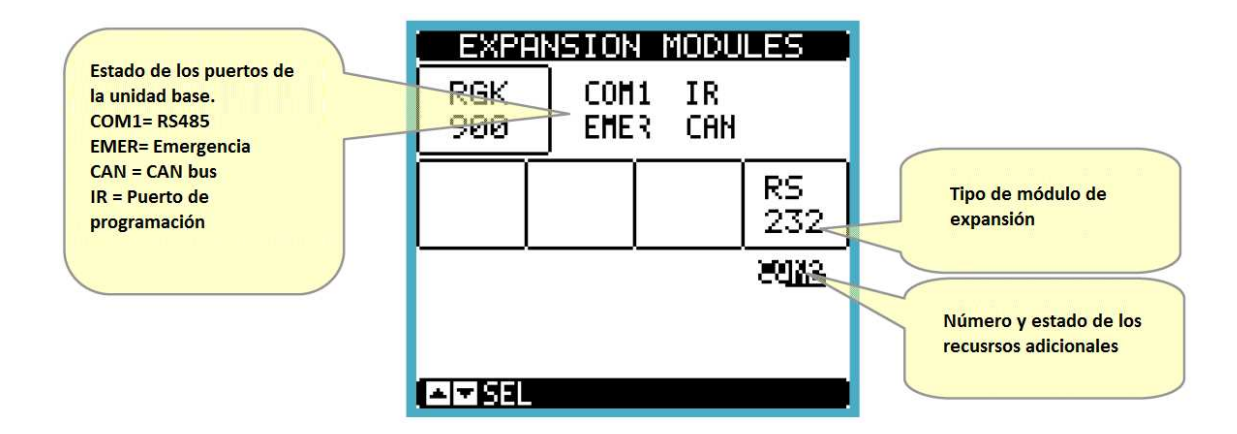

# Recursos adicionales

- Los módulos de expansión ofrecen recursos adicionales que pueden ser empleados a través de menús de ajuste adecuados.
- Los menús de ajuste de los módulos de expansión están disponibles incluso si los módulos no están físicamente presentes.
- Ya que se pueden añadir varios módulos del mismo tipo (por ejemplo, dos interfaces de comunicación) El menú de configuración es múltiple, identificado por un número secuencial.
- En la siguiente tabla se muestra cuántos módulos de cualquier tipo pueden estar montados simultáneamente. El número total de módulos debe ser <= 4.

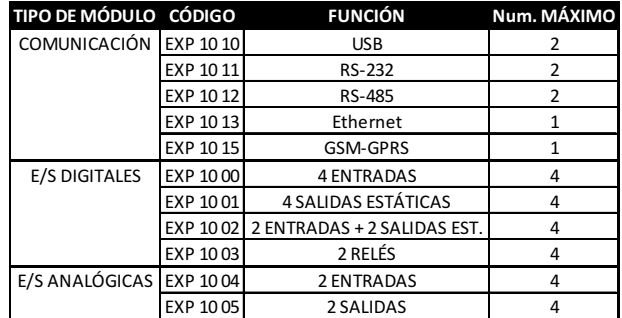

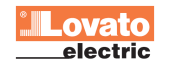

# Canales de comunicación

- El RGK900MC puede conectar un máximo de 2 módulos comunicación, denominados COMn, además de la base de RS-485. El menú de configuración de comunicaciones proporciona por lo tanto tres secciones (n = 1 ... 3) de parámetros para la configuración de los puertos de comunicación.
- El puerto serie RS485 de la placa base está asignado como COM1, entonces los canales adicionales se indicarán como COM2 y COM3.
- Los canales de comunicación son completamente independientes, tanto desde el punto de vista del hardware (tipo de interface física) como desde el punto de vista del protocolo de comunicación.
- Los dos canales de comunicación pueden funcionar simultáneamente.
- La activación de la puerta de enlace (Gateway) es posible en un RG900MC equipado ,por ejemplo con un puerto Ethernet y un puerto RS485, que actúa como enlace a otro RGK equipado con un único puerto RS-485, a fin de lograr ahorros (1 solo punto de acceso Ethernet).
- En esta red, el RGK con el puerto Ethernet tendrá el parámetro función de puerta de enlace (Gateway) en ON para ambos canales de comunicación (entre dos COM1, COM2 y COM3), mientras que el otro RGK se configura con Gateway = OFF.

# Entradas, Salidas, Variables internas, Contadores, Entradas analógicas

- Las entradas y salidas están identificadas por un código y un número progresivo. Por ejemplo, las entradas digitales son llamadas INPx, donde x es el número de entrada. De manera similar, las salidas digitales se nombran OUTx.
- La numeración de las Entradas / Salidas se basa en la posición de montaje del módulo de expansión con una numeración progresiva de arriba a abajo.
- Es posible gestionar hasta 8 entradas analógicas (AINx) de sensores externos (medidas de temperatura, el consumo, presión, caudal, etc). El valor leído por las entradas analógicas se pueden convertir en unidades de ingeniería, mostrando el valor en el visor y se transmiten por el bus de comunicación. Las magnitudes de lectura a través de las entradas analógicas se visualizan en la página correspondiente. Pueden aplicarse a umbrales LIMx, que a su vez pueden enlazarse con una salida interna o externa, o ser insertados en una función lógica PLC.
- La numeración de expansiones de E / S montadas en la unidad base parte del último módulo de E / S. Por ejemplo, para las entradas digitales INP1 ... INP12 en la unidad base, la primera entrada digital en módulos de expansión se llamará INP13. Consulte la siguiente tabla para la numeración de I / O:

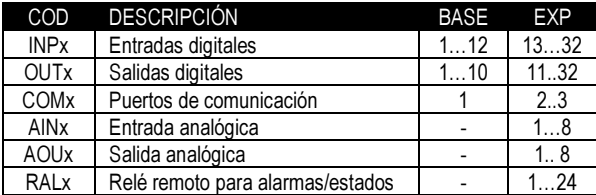

- Del mismo modo que las entradas y salidas, hay variables internas (bits) que puede estar asociadas a las salidas o combinadas unas con otras. Por ejemplo, los umbrales se pueden aplicar a las medidas hechas por el sistema (voltaje, corriente, etc.) En este caso, la variable interna, LIMX, se activará cuando la medida esté fuera de límites definidos por la configuración del elemento.
- Además, hay hasta 8 contadores (CNT1 …. CNT8) que pueden contar impulsos externos (a través de una entrada digital INPX) o el número de veces que se ha verificado una condición. Por ejemplo, definiendo un umbral LIMX como una fuente de contaje, es posible contar cuántas veces una medida ha superado un cierto valor.
- A continuación se muestra una tabla que contiene todas las variables internas gestionadas por RGK900MC, mostrando su rango (número de variables por tipo).

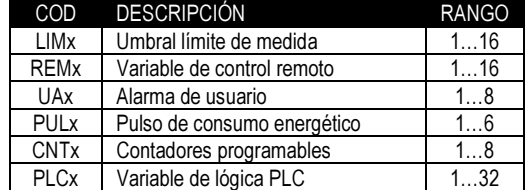

# Umbrales límite

- Los umbrales límite LIMn son variables internas cuvo estado depende de lo fuera de los límites definidos por el usuario de una medida del sistema (ejemplo: potencia activa total de 25 kW).
- Para facilitar el establecimiento de umbrales, que puede variar en una gama muy amplia, cada uno de ellos se debe establecer con un valor base, más un multiplicador (ejemplo: 25 x 1k = 25000).
- Para cada LIM se dispone de dos umbrales (superior e inferior). El umbral superior siempre se debe establecer en un valor mayor que el inferior.
- El significado de los umbrales depende de las siguientes funciones:

Función Min: con la función MIN el umbral más bajo es el de intervención mientras que el mayor es el de recuperación. La variable LIM se activa cuando el valor de la medida seleccionada está por debajo del nivel más bajo, después del tiempo de demora establecido. Cuando el valor de la medida es mayor que el umbral superior, después de un retardo, se tiene el reset.

Función Max: con la función MAX el umbral más alto es el de intervención mientras que el menor es el de recuperación. La variable LIM se activa cuando el valor de la medida seleccionada está por encima del nivel más alto, después del tiempo de demora establecido. Cuando el valor de la medida es menor que el umbral inferior, después de un retardo, se tiene el reset.

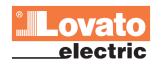

Función Min+Max: con la función Min+Max los umbrales inferior y superior realizan la activación. Cuando el valor de la medida seleccionado es menor que el umbral inferior o mayor que el umbral superior, después de los retardos respectivos se tiene la intervención del umbral. Cuando el valor de la medida está dentro de los límites establecimiento se tiene el reset inmediato

- La intervención puede significar de activación o la desactivación del límite LIMn dependiendo de la configuración.
- Si el límite LIMn se establece con memoria, el restablecimiento es manual y realizarse por el comando correspondiente en el menú
- de mandos. • Consulte el menú de configuración M24.

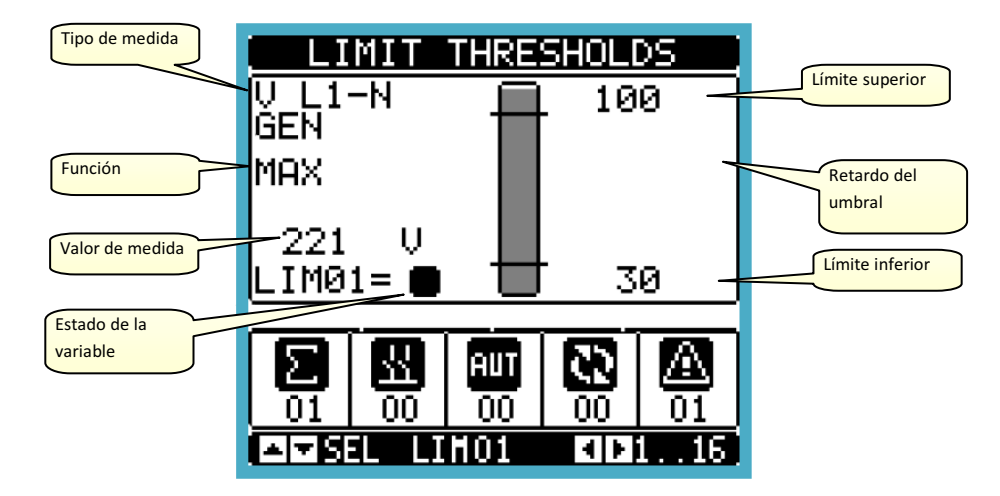

# Variables remotas (REMx)

- RGK900 tiene la capacidad de manejar un máximo de 16 variables de forma remota (REM1 ... REM16).
- Estas son las variables cuyo estado se puede cambiar a voluntad por el usuario a través del protocolo de comunicación y que puede ser utilizado junto con las salidas, la lógica booleana etc
- Ejemplo: utilizando una variable remota (REMx) como fuente de una de salida (OUTx) se puede cambiar libremente un relé a través del software SCADA. Esto permitiría usar los relés de salida de RGK900MC para el control de cargas como por ejemplo iluminación o de otro tipo.
- Otro uso de las variables REM puede ser la de habilitar o deshabilitar ciertas funciones de forma remota, colocándolas en una lógica Booleana AND con las entradas o salidas.

# Alarmas de usuario (UAx)

- El usuario tiene la posibilidad de definir hasta 16 alarmas programables (UA1 ... UA16).
- Para cada alarma se puede configurar::
	- o la fuente, es decir, la condición que genera la alarma
	- el texto del mensaje que debe aparecer en la pantalla cuando se produce esta condición
	- o las propiedades de la alarma (como para las alarmas estándar), es decir, en qué forma interactúa con el control del generador.
- La condición que genera la alarma puede ser, por ejemplo la superación de un umbral. En este caso, la fuente será uno de umbrales LIMx.
- Si la alarma se muestra como el resultado de la activación de una entrada digital externa, entonces la fuente será un INPX.
- Utilizando los mismos criterios también se puede utilizar con una alarma complejas condiciones que resultan de la combinación de la lógica booleana con entradas, umbrales, etc. En este caso utilizaremos variables PLCx.
- Para cada alarma el usuario tiene la posibilidad de definir un mensaje libremente programable que aparecerá en la ventana pop-up de las alarmas.
- Para las alarmas de usuario se pueden definir las propiedades de la misma manera que para las alarmas normales. Será entonces cuando se puede decidir si una alarma en particular debe parar el motor, el sonido de la sirena, cierra la salida de alarma global, etc. Consulte la sección Propiedades de las alarmas.
- En caso de presencia simultánea de múltiples alarmas, se muestran por rotación y se muestra el número total.
- Para borrar una alarma que se ha programado con memoria, utilice el comando apropiado en el menú de mandos.
- Para la definición de las alarmas ver el menú de configuración de alarmas de usuario M39.

# Lógica PLC (PLCx)

- Mediante el software Customisation Manager se puede establecer un programa en contactos para realizar una lógica PLC interna en el RGK, por lo que libremente puede crear cualquier función necesaria para aplicaciones accesorias del generador.
- En la lógica del programa se puede poner todas las variables internas manejadas del RGK900MC, tales como entradas (INPX), los umbrales (LIMx), variables remotas (REMx), estado del controlador (RALx), etc…
- Los resultados del tratamiento de las diversas ramas de la lógica de contactos se almacenan en las variables internas (PLCx) que entonces se puede utilizar para controlar las salidas del RGK900MC, o bien memorias de apoyo a la construcción de una lógica más compleja, o incluso para controlar las alarmas de usuario (UAx).
- El funcionamiento de la lógica creada con el programa "ladder" puede verificarse en tiempo real y eventualmente corregida mediante al software Customization Manager.

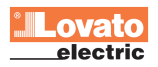

# Test automático

- El test automático es una prueba periódica que se lleva a cabo a intervalos regulares (ajustable a través de la configuración) si el sistema está en modo AUT y si la función está activada.
- Es posible decidir qué días de la semana se pueden realizar pruebas y en qué momento del día (horas-minutos).
- Consulte el menú M16 Test Automático para más detalles sobre su programación.
- Después de arrancar, el grupo electrógeno por un tiempo determinado, pasado el cual se detiene. Antes de arrancar el motor aparece en la pantalla el mensaje 'T.AUT'.
- Mediante la configuración específica, se puede ejecutar la prueba automática incluso si está presente la señal externa de parada.

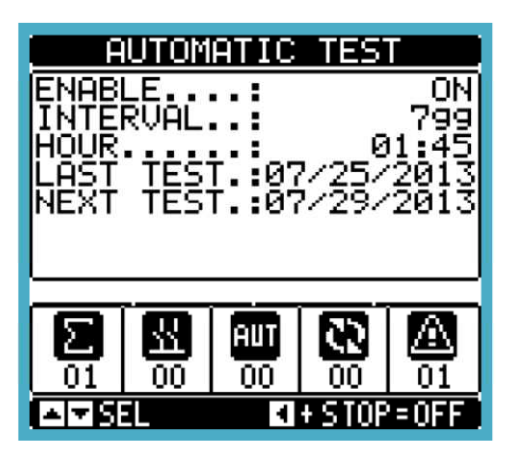

- Activación / Desactivación del test automático se puede realizar sin entrar en el menú de configuración de la siguiente manera: o Vaya a la página "TEST AUTOMATICO" y pulse el botón ◄ y START si desea activar la función o bien ◄ y STOP si desea desactivar.
- El Test Automático se puede detener pulsando el botón OFF

# GSM - GPRS Modem

- En el bus de expansión del RGK900MC es posible insertar el módulo de módem GSM / GPRS (EXP 10 15).
- Este módulo permite simplificar en gran medida el uso de un módem en comparación con la solución tradicional con un módulo externo, ya que proporciona las siguientes ventajas:
- Módem cuatri-banda GSM- GPRS, adecuado para su uso en redes de todo el mundo.
- La alimentación del módem está garantizado por la unidad base también durante el arranque del motor, cuando el voltaje de la
- batería cae momentáneamente por debajo de valores no compatibles con los módulos externos tradicionales. • Tarjeta SIM integrada dentro del módulo.
- Conector SMA para antena exterior cuatri-banda, anti-vandálico, IP65 a prueba de agua (código Lovato CX03).
- Las funciones admitidas se resumen a continuación:

# • Conexión online (CSD -PSD)

Le permite conectar en línea a través del software de control remoto, en respuesta a una llamada desde su PC o bien llamando de forma autónoma a un PC de soporte.

# • Enviar SMS con alarmas / estados / eventos

Envío de estados y alarmas a través de SMS a varios destinatarios. En este caso es necesario especificar los números de teléfono de los destinatarios y las condiciones que generan la llamada.

#### • Envío de correo electrónico

Al igual que con SMS, pero envió a una cuenta de correo electrónico.

# • Recepción de comandos SMS

Permite controlar el RGK900 enviando un SMS. Los comandos soportados, que se pueden concatenar en un único mensaje, son los siguientes:

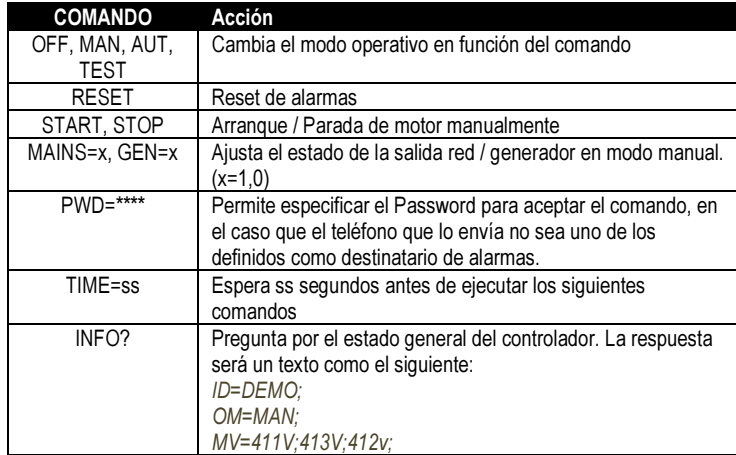

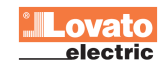

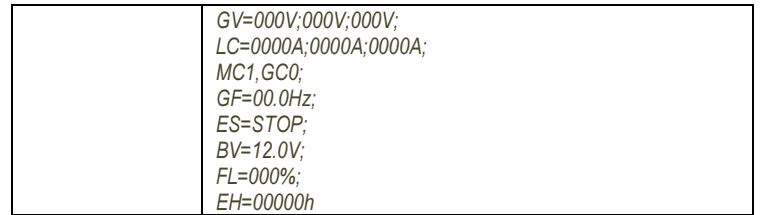

# El envío de datos y archivos de eventos al servidor FTP remoto

- Es posible enviar todos los eventos registrados por el RGK900MC en un archivo gestionado desde un servidor FTP. De esta manera usted puede tener en el servidor el historial actualizado de lo que ha sucedido en todos los grupos electrógenos en el campo.
- Los ajustes necesarios para el funcionamiento del módem GSM se pueden hacer a través de la ventana parámetros del módem del software "RGK REMOTE CONTROL".
- Control remoto RGK software.
- Cuando el módem está funcionando en la unidad base es posible ver su estado a través de una página especial, que muestra la acción del módem en progreso, la calidad de la señal, y, eventualmente los códigos de problemas de conexión.

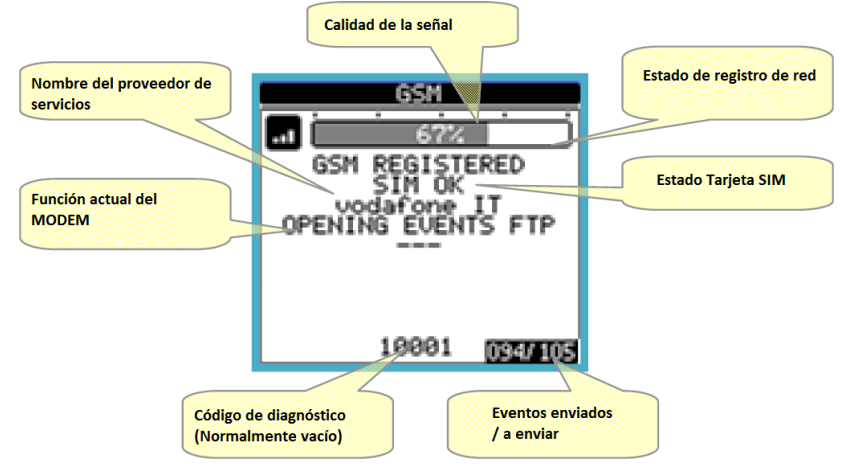

# Múltiples configuraciones

- Es posible cargar un máximo de 4 configuraciones básicas para los parámetros nominales (tensión, corriente, frecuencia, velocidad, etc.). Se pueden definir en el menú múltiple M04.
- El sistema puede entonces cambiar dinámicamente de una configuración a otra mediante una combinación de entradas digitales mediante una combinación de entradas digitales ajustadas en Selección de Configuración, por lo general conectado a un interruptor de selección externa.
- Esta función es útil, por ejemplo, situaciones de alquiler de grupo electrógeno en el que las características de carga varían de vez en cuando.
- La configuración se puede cambiar sólo con el motor parado y la unidad en el modo OFF. Si cambia la selección cuando las condiciones son desconocidas, el sistema mantiene su configuración anterior y señala la alarma A22 cambio de configuración no posible.
- Consulte la tabla siguiente para ver la correspondencia entre las entradas y selección activa.

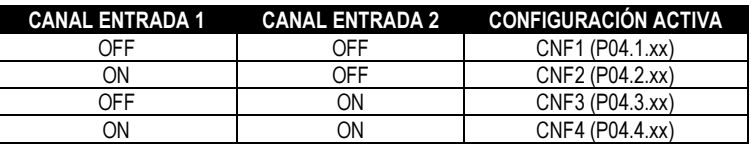

# Puerto de programación IR

- Los parámetros de configuración se pueden hacer a través del puerto óptico del RGK900MC, mediante la llave de programación de IR-USB CX01 o con la llave de IR-WIFI CX02.
- Este puerto de programación tiene las siguientes ventajas:
	- o Permite realizar la configuración y el mantenimiento del RGK900MC sin la necesidad de acceso a la parte posterior del dispositivo y luego abrir la caja.
	- o El aislamiento galvánico de los circuitos internos del RGK900MC, garantiza la máxima seguridad para el operador.
	- o Permite alta velocidad de transferencia de datos.<br>Protección frontal IP65
	- Protección frontal IP65.
	- o Restringe la posibilidad de acceso no autorizado a la configuración del dispositivo.
- Simplemente sujetar un CX .. en la ranura frontal insertando los pasadores en los agujeros, obtendrá el reconocimiento mutuo de los dispositivos mostrados por el LED LINK verde en la llave de programación.

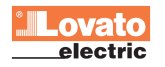

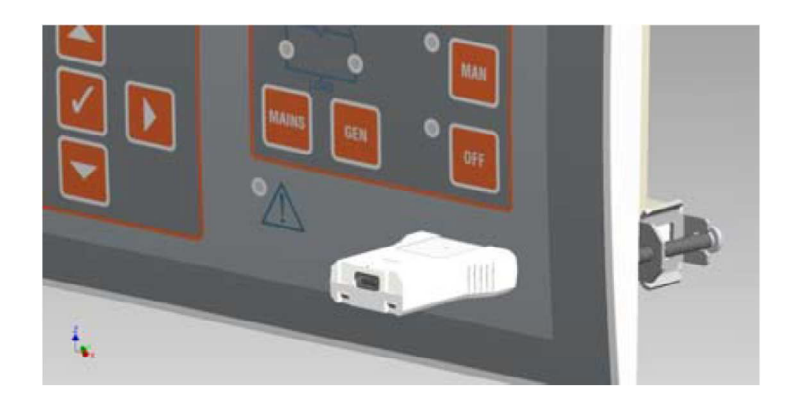

# Ajuste de parámetros mediante PC

- Con el software de ajuste Customation Manager se puede efectuar la transferencia de los parámetros de configuración (previamente configurados) de RGK900MC al PC y viceversa.
- La transferencia de parámetros desde el PC a RGK900MC puede ser parcial, es decir, únicamente los parámetros de un menú especificado.
- Además de los parámetros con el PC se puede definir:
	- $\circ$  los datos relativos a las características de las curvas de los sensores de presión, temperatura, indicador de combustible y protección térmica generador.
	- o el logotipo personalizado que aparece en la puesta en marcha y cada vez que salga el teclado de configuración.
	- o la información de la página donde se puede introducir información, características, datos, etc. relativo a la aplicación.
	- o programación y depuración de la lógica PLC
	- o cargar idiomas alternativos al idioma por defecto

# Ajuste de parámetros mediante panel frontal

- Para acceder a los parámetros de programación (setup):<br>  $\circ$  seleccionar el modo OFF
	- seleccionar el modo OFF
	- $\circ$  en la visualización normal de medidas, pulsar  $\checkmark$  para ir al menú principal
	- $\circ$  seleccione el icono  $\sqrt{2}$ . Si no está activada (se muestra en gris) significa que usted debe introducir la contraseña para desbloquear (Ver el capítulo de acceso mediante password)
	- $\circ$  pulsar  $\checkmark$  para acceder a los ajustes del menú.
- Aparece la tabla que se muestra en la siguiente figura, con la selección de submenús, en el que todos los parámetros se agrupan de acuerdo con criterios relacionados con su función.
- $\overline{\text{Selectione}}$  el menú deseado usando los botones  $\blacktriangle \blacktriangledown$  y confirmar con  $\blacktriangledown$ .
- Para salir y volver a las medidas de pantalla pulse OFF.

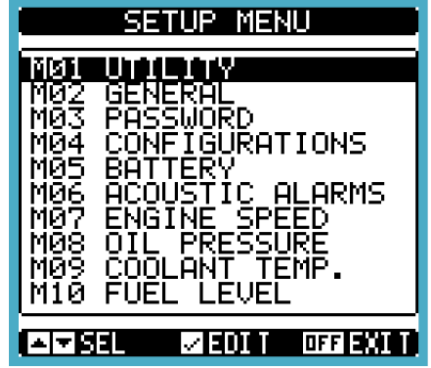

Ajustes: menú de selección

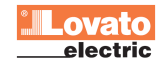

• En la siguiente tabla se muestran los submenús disponibles:

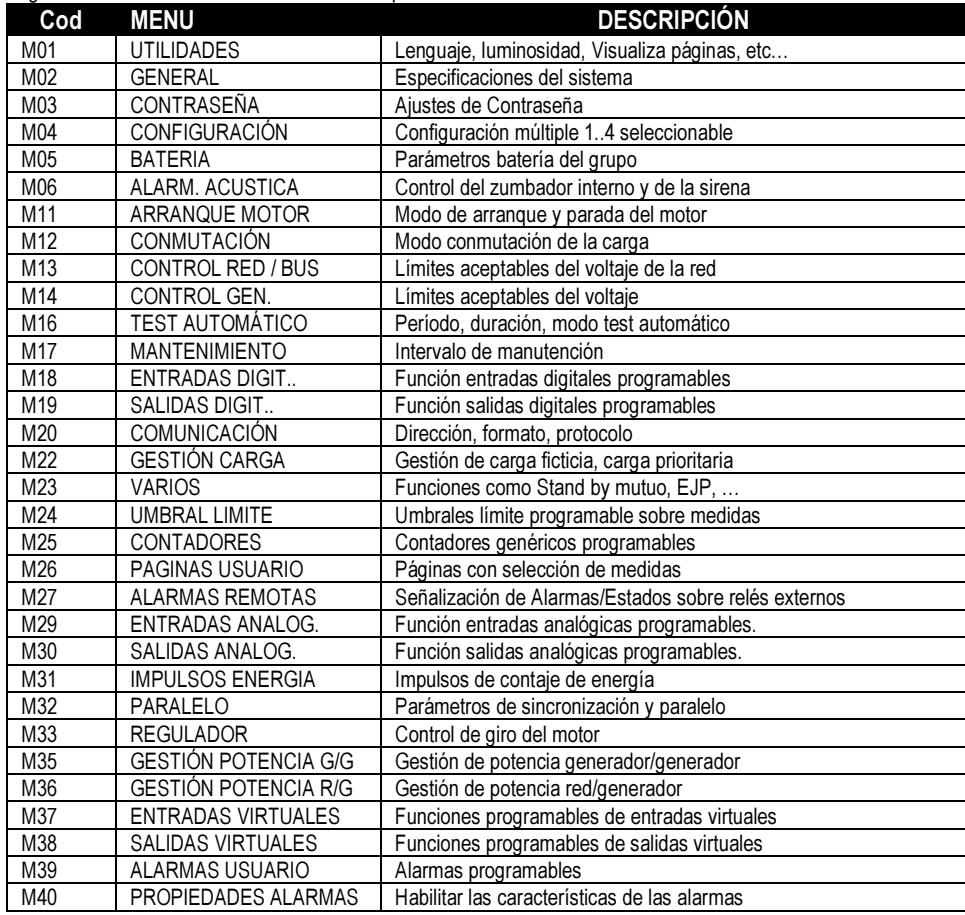

- Seleccionar el submenú y pulsar la tecla  $\checkmark$  para visualizar los parámetros.
- Todos los parámetros se visualizan con código, descripción, valor actual.

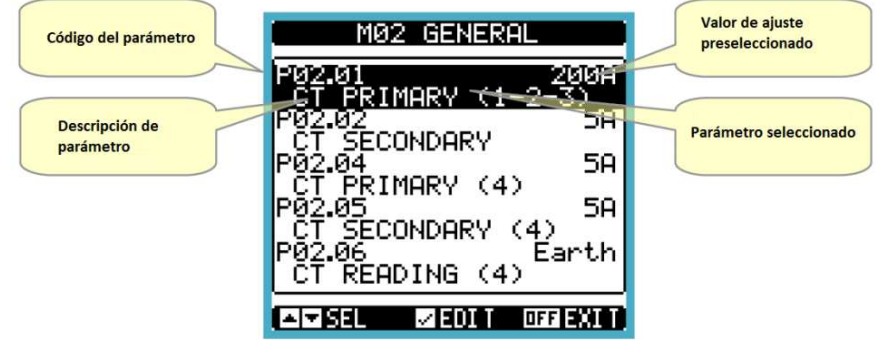

Ajustes: Selección del parámetro

- Para modificar el ajuste de un parámetro, selecciónelo y pulse  $\checkmark$ .
- Si el código de acceso a nivel Avanzado no se ha introducido, no será posible entrar en la página de edición y se mostrará un mensaje denegando el acceso
- Si por el contrario se confirman los derechos de acceso, entonces se mostrará la pantalla de edición.

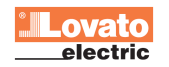

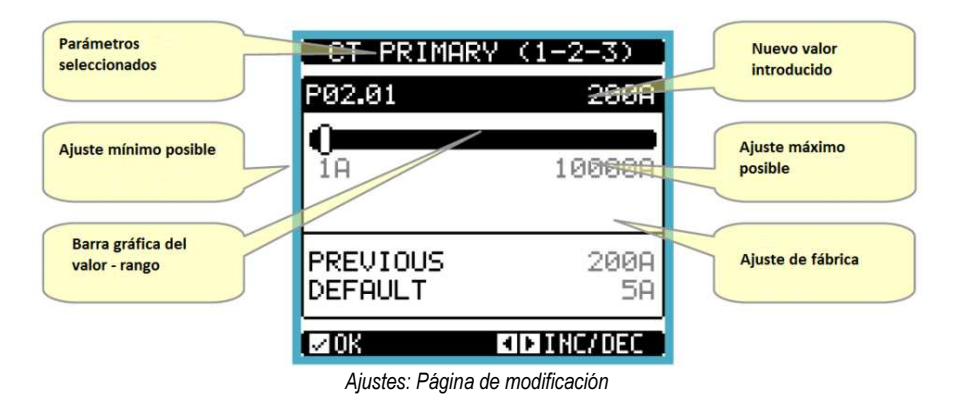

- Cuando está en modo edición, el valor se puede cambiar con teclas ◄ y ►. También muestra un gráfico de barras que indica el Rango de ajuste, el valor mínimo y el máximo posible, el valor anterior y el valor por defecto.
- Pulsando ◄ + ▲ el valor se establece en el mínimo, mientras que con ▲ + ► se ajusta al máximo.
- Si se pulsa a la vez  $\blacktriangleright$  + < se ajusta al valor de fábrica por defecto.
- Durante la configuración de un texto, con las teclas ▼ y ▲ se selecciona el carácter alfanumérico y con ◄ y ► se mueve el cursor en el texto. Presionando al mismo tiempo los botones ▲ y ▼ la selección alfanumérica se coloca directamente en "A"
- Pulse ✔ para volver a la selección de parámetros. El valor introducido queda almacenado.
- Presione OFF para guardar los cambios y salir de la configuración. El controlador realiza un reset y vuelve al funcionamiento normal.
- Si no se presiona ningún botón durante 2 minutos, se abandona el menú de configuración y el sistema regresa automáticamente a la pantalla normal sin guardar los cambios.
- Recordamos que, sólo para los datos de configuración modificados desde el teclado, se puede hacer una copia de seguridad en la memoria eeprom del RGK900MC. Estos mismos datos se pueden restaurar en la memoria de trabajo. Las funciones para guardar una copia de seguridad y restaurar están disponibles en los mandos de menú comandos.

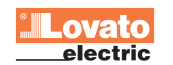

# Tabla de parámetros

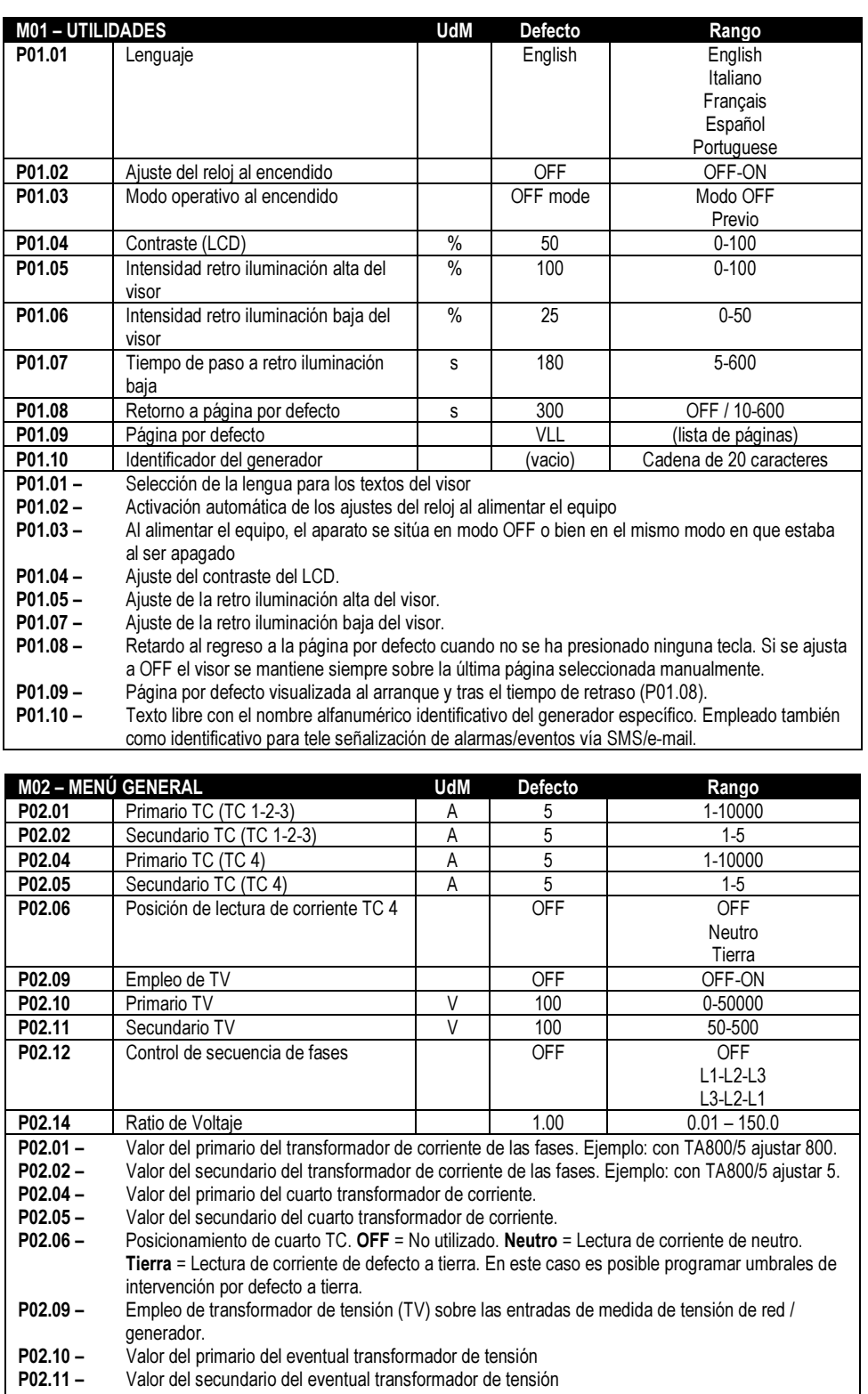

P02.12 – P02.14 – Habilitación del control de secuencia de fases. OFF= ningún control. Directa = L1-L2-L3. Inversa = L3-L2-L1, Nota: Habilitar también la alarma correspondiente. Ratio de voltaje VT, que permite ajustar la tensión del bus a la de la red (media tensión).Ejemplo:

con tensión de red (p04.1.01) = 6000V y la salida de tensión del generador = 400V, ajustar P02.14 a 15.00.

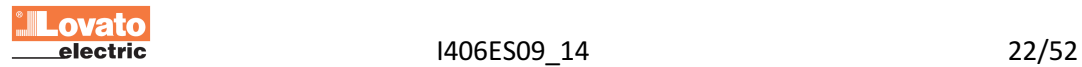

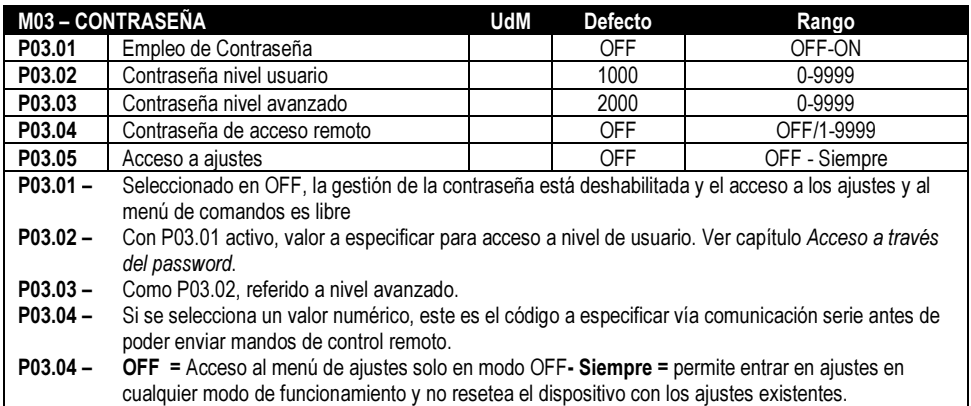

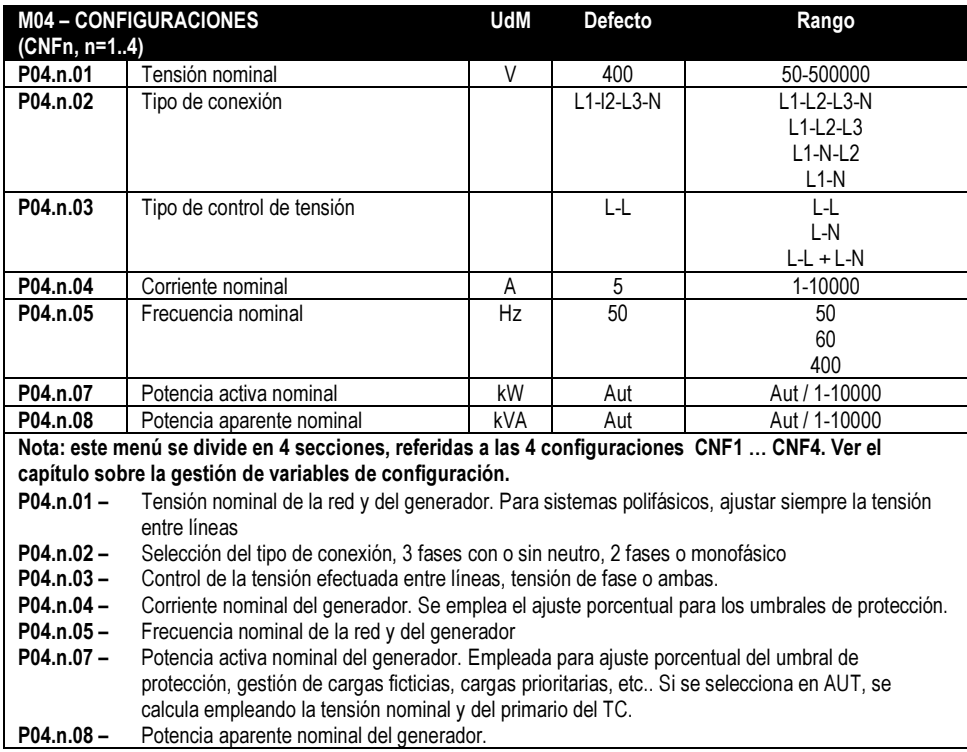

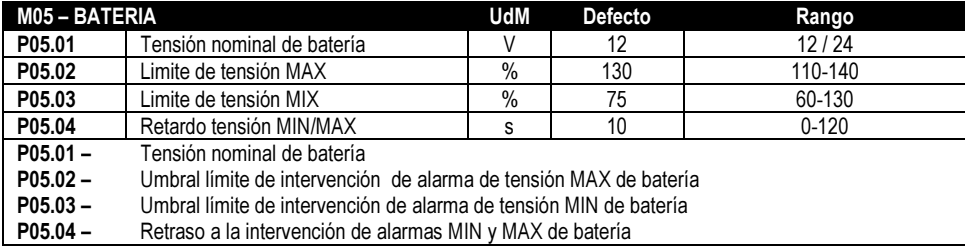

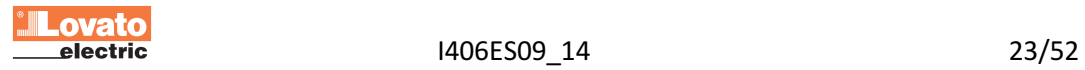

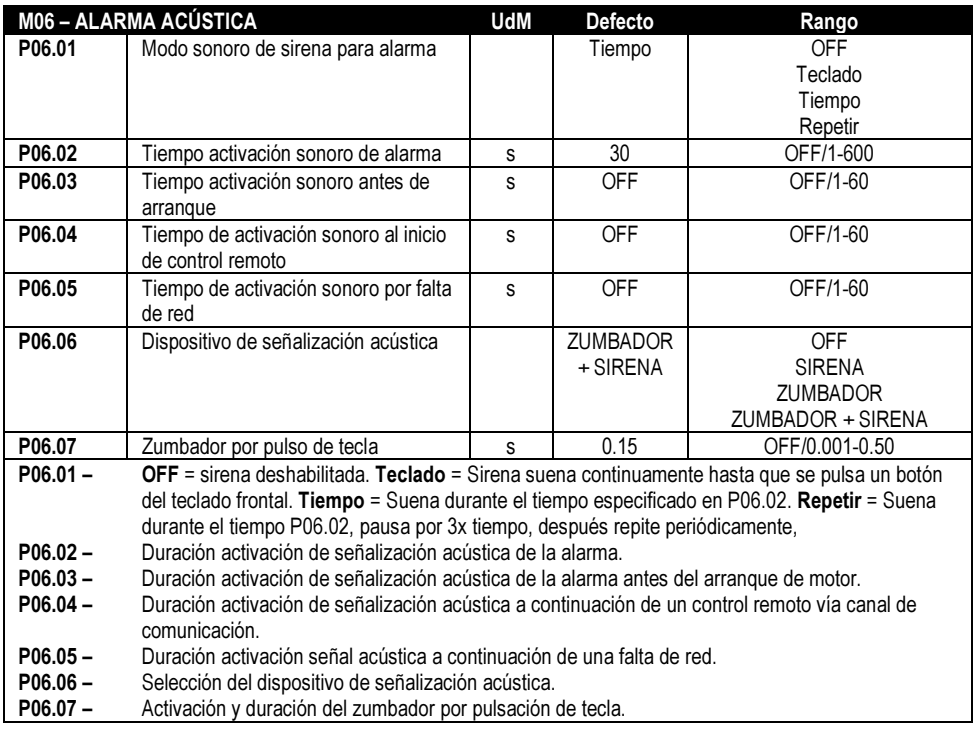

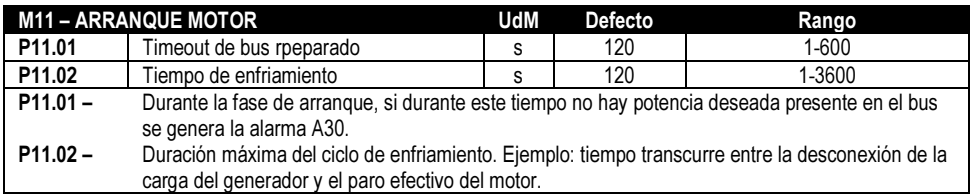

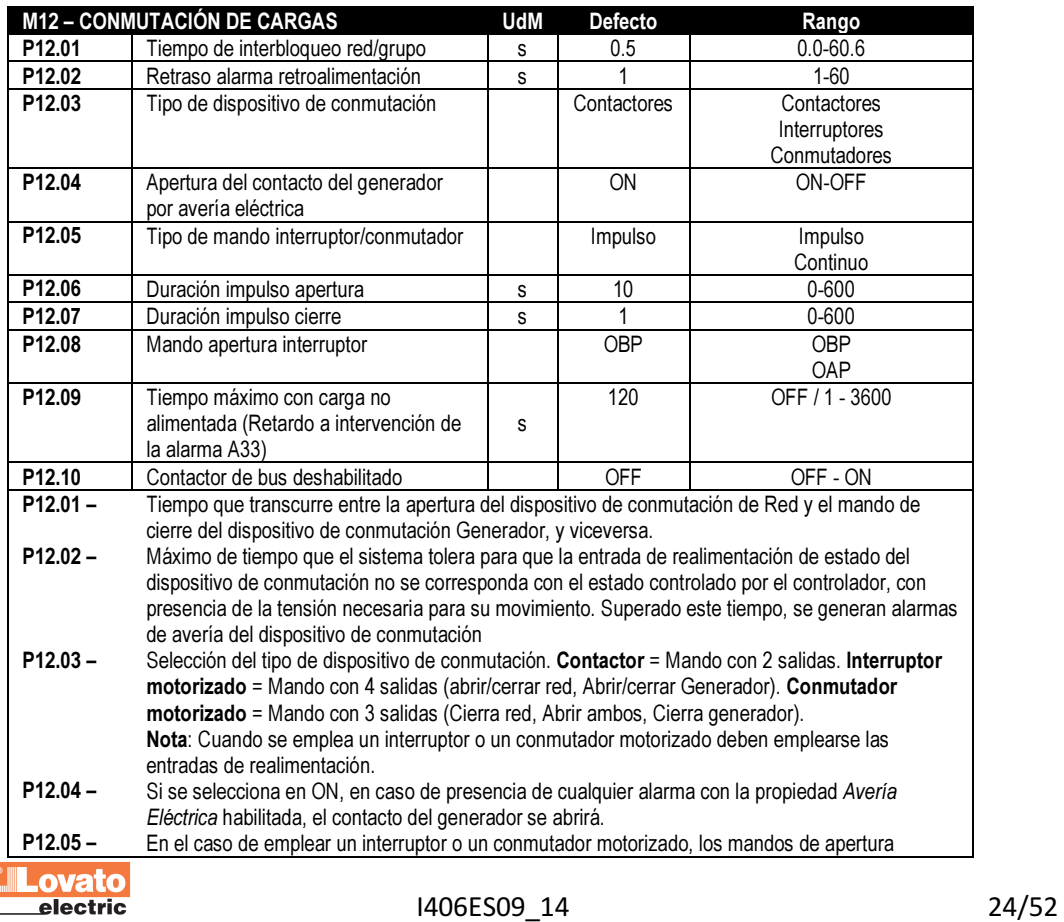

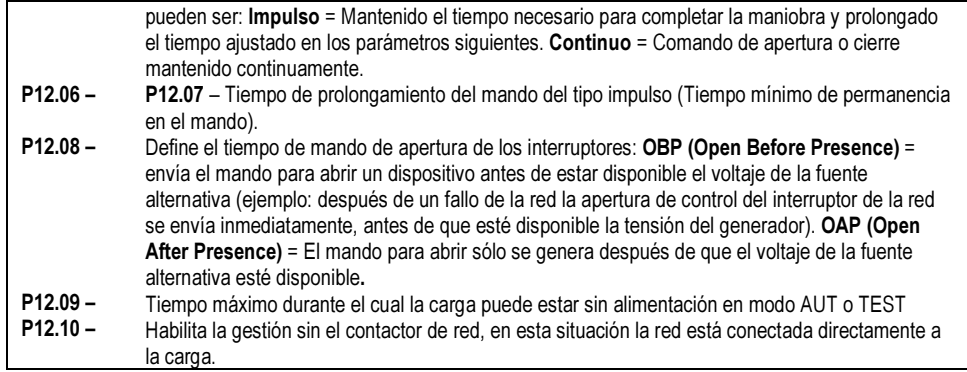

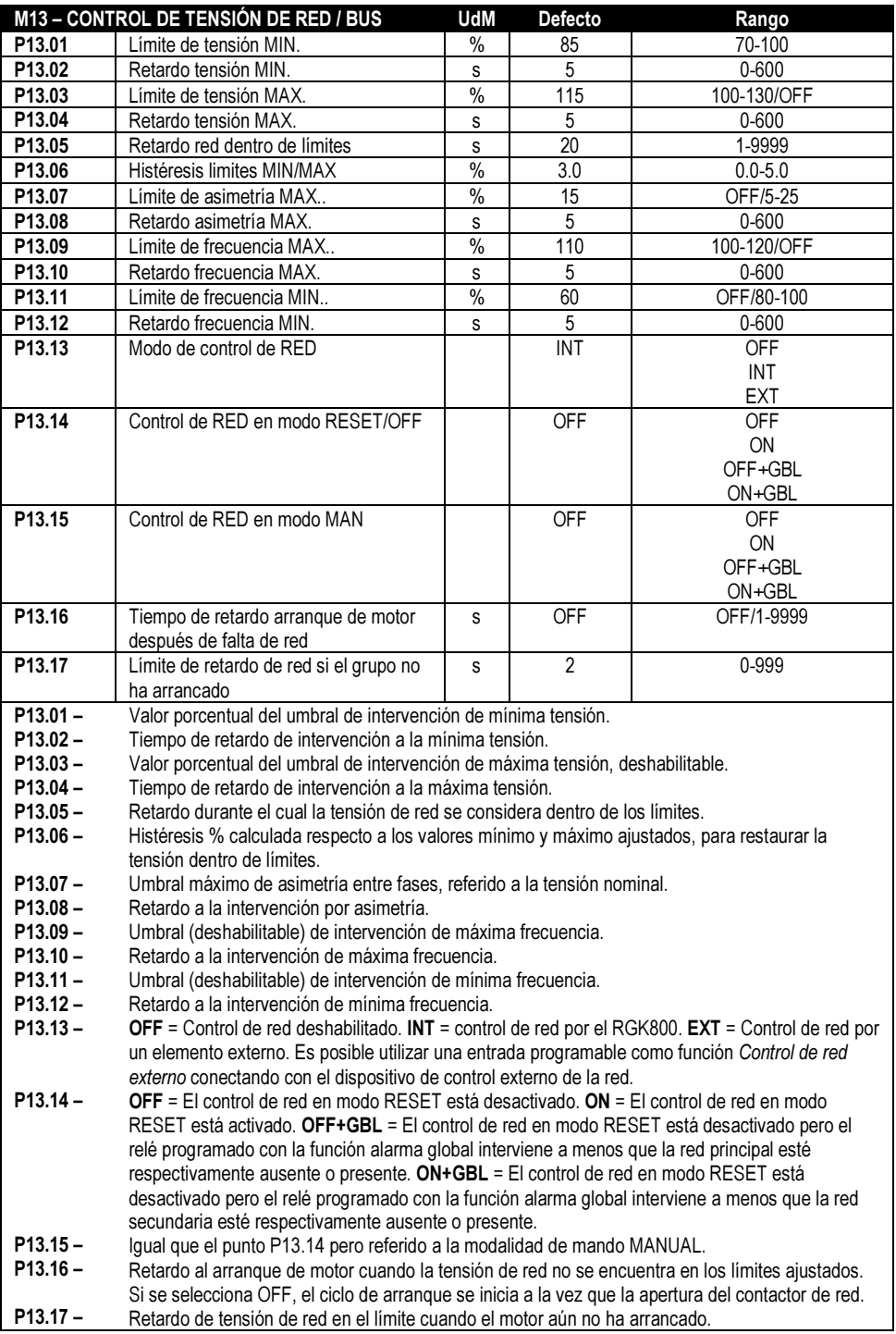

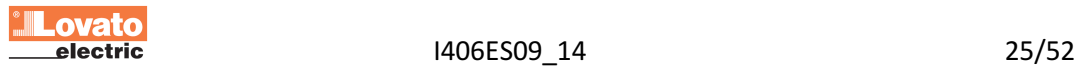

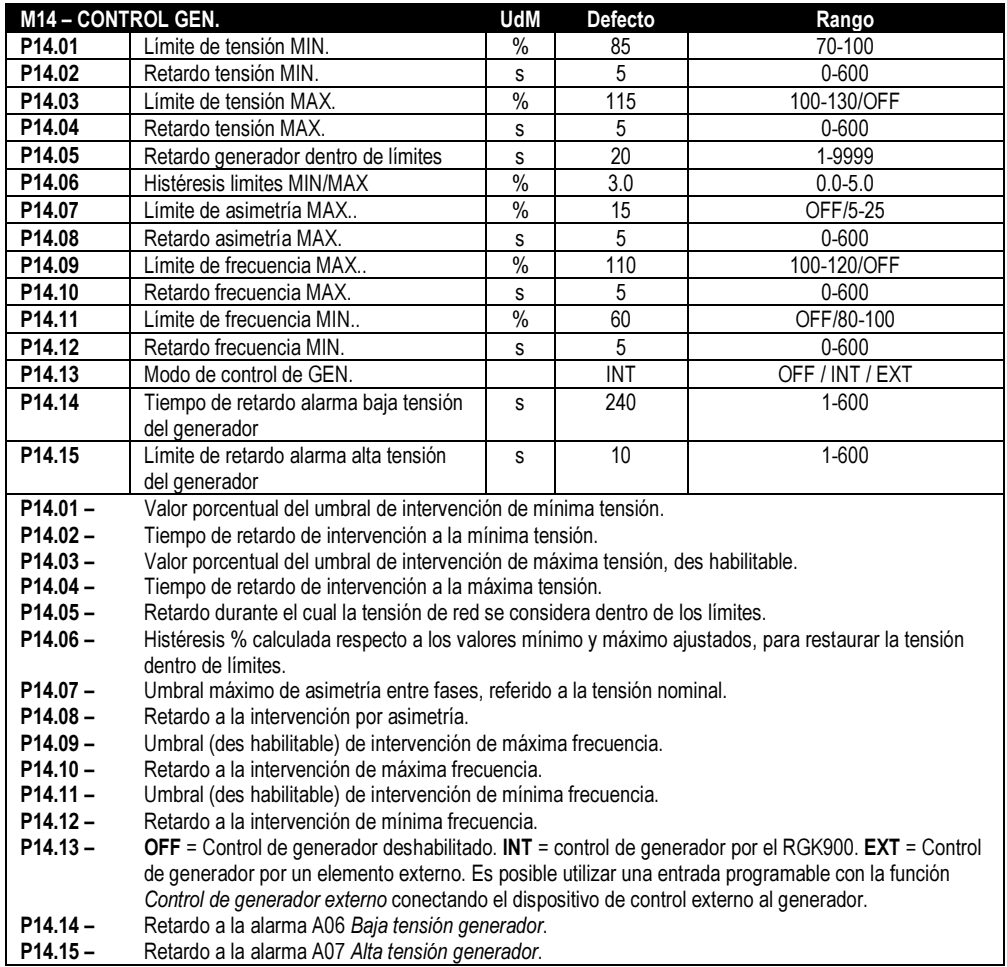

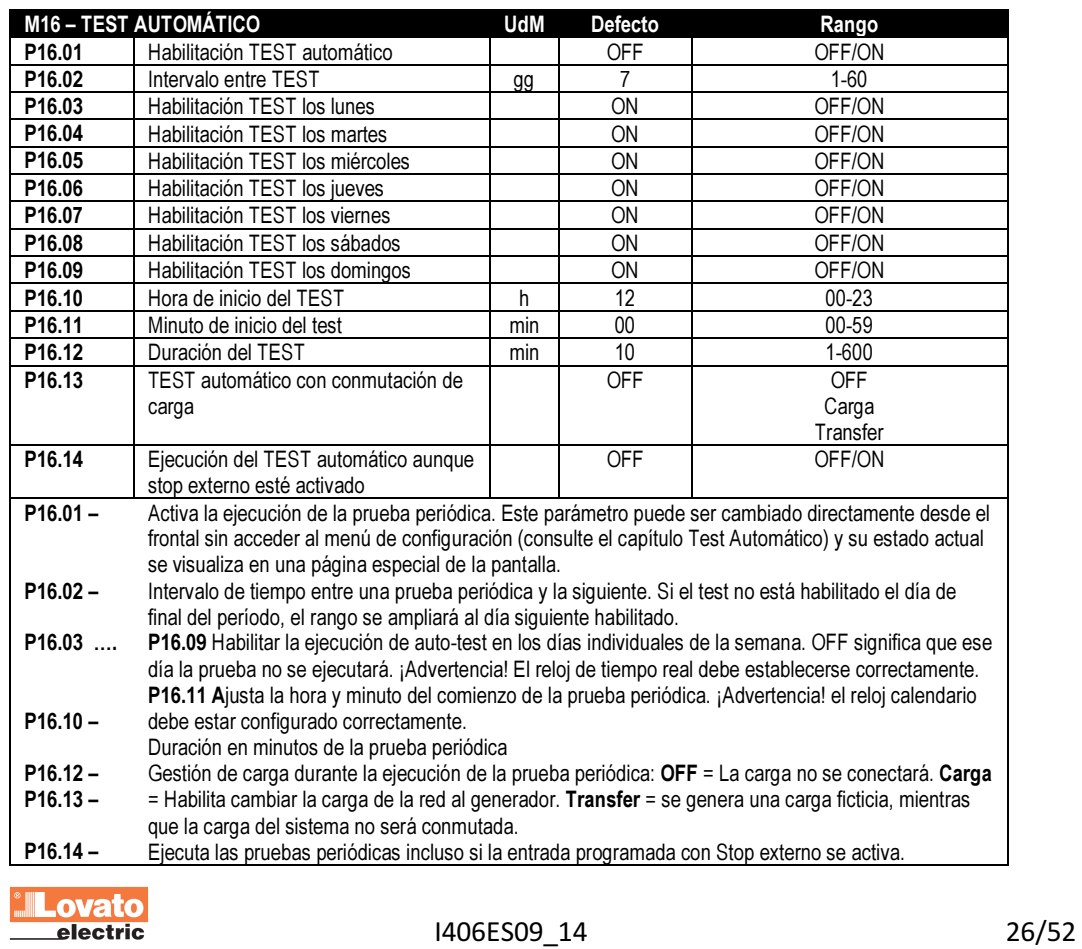

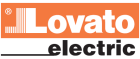

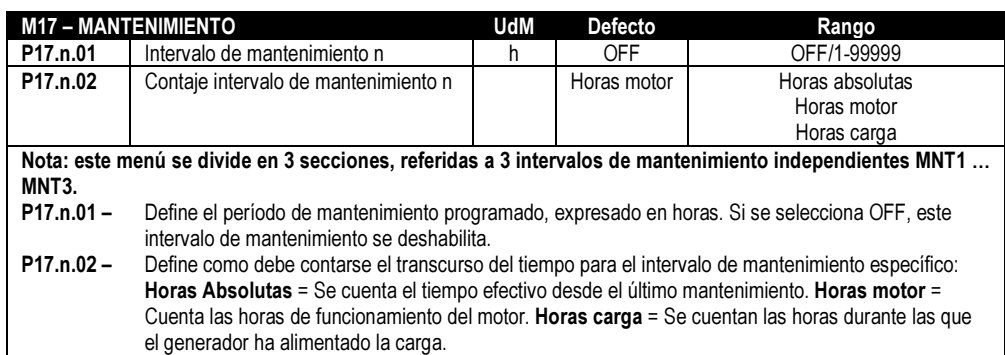

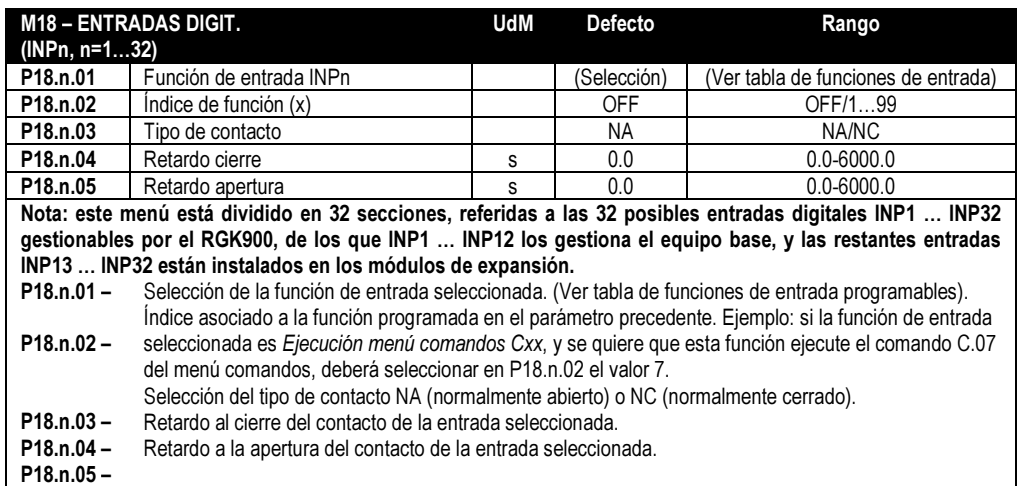

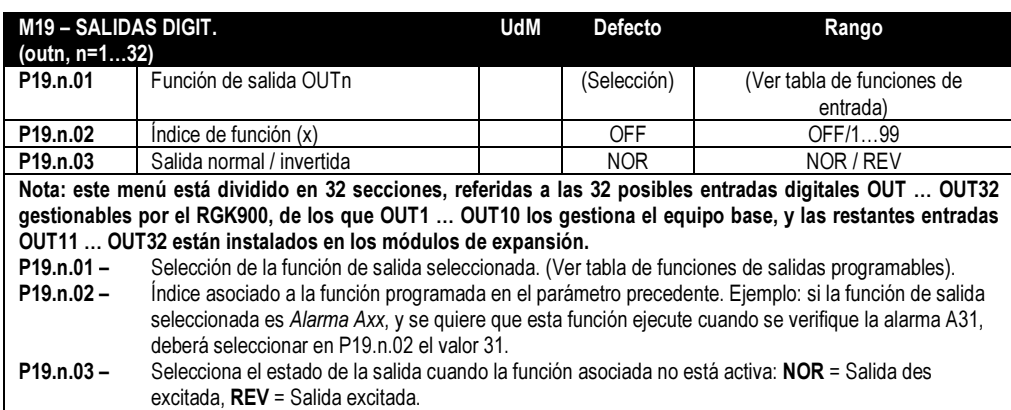

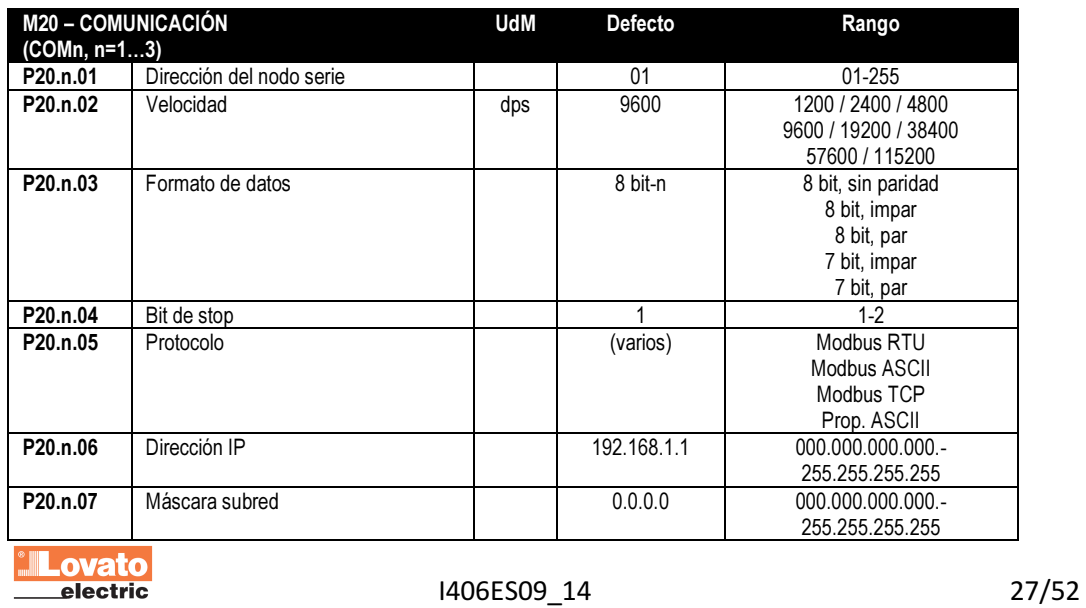

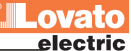

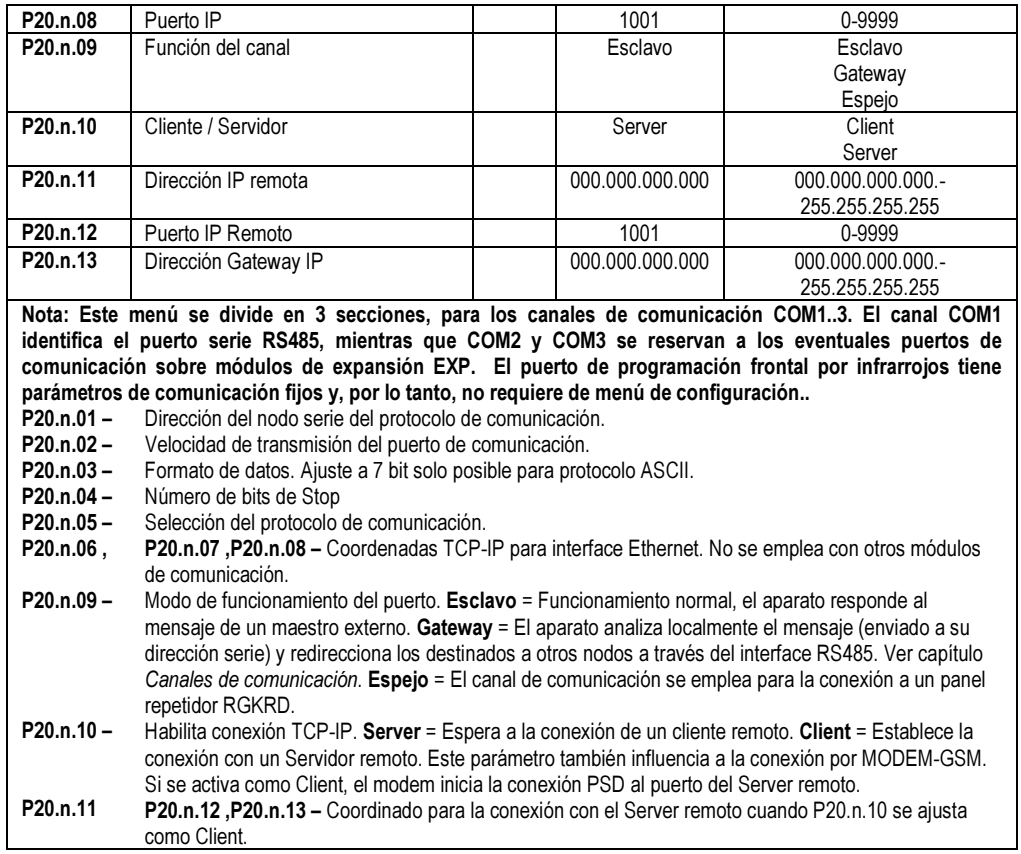

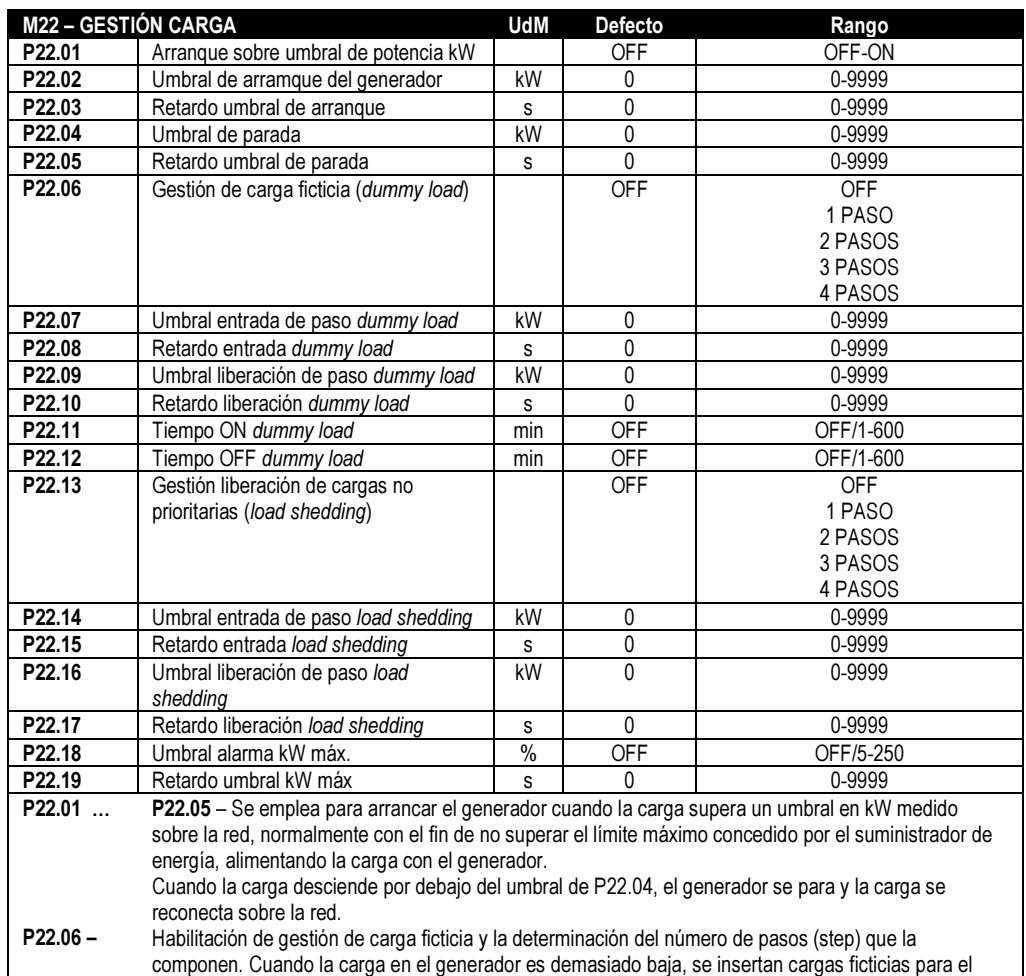

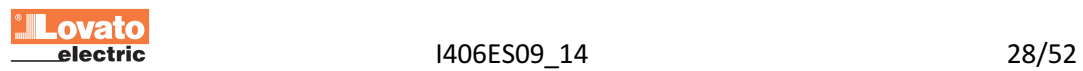

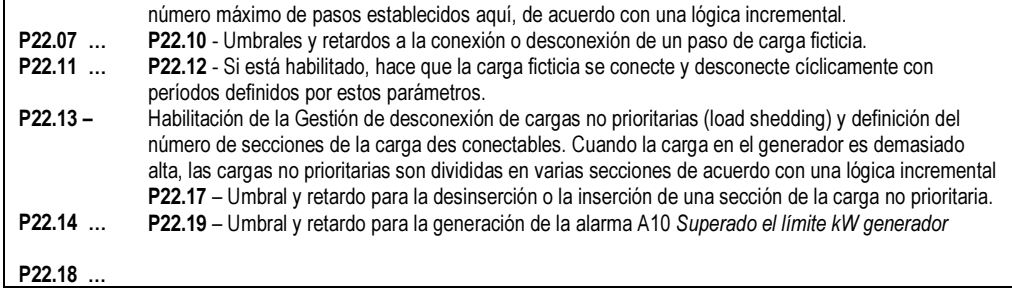

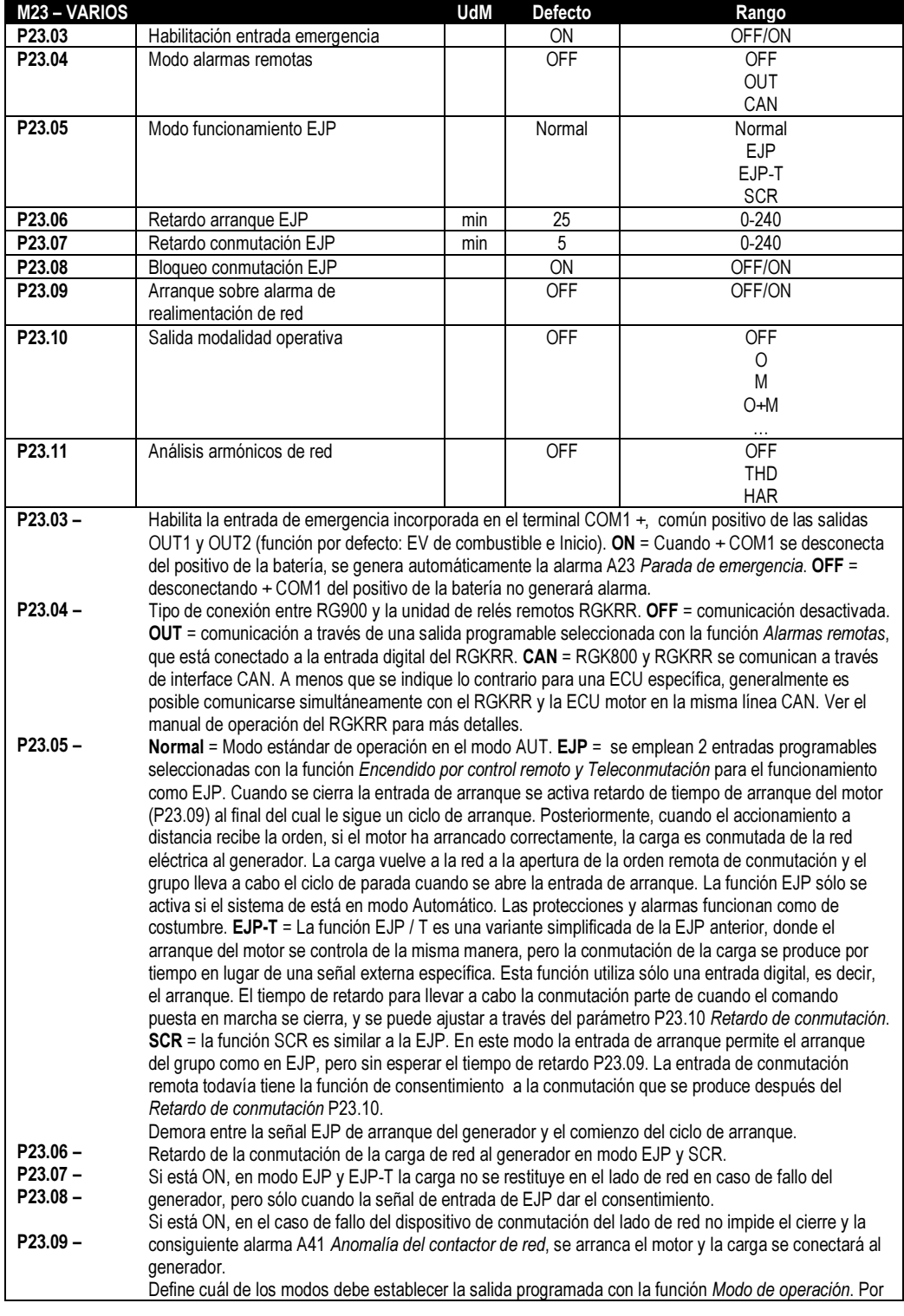

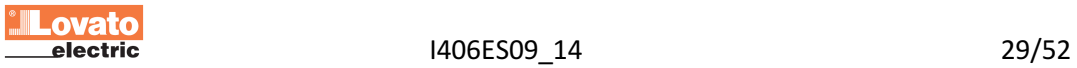

P23.10 – P23.11 –

ejemplo, si este parámetro está programado en O + M, la salida Modo de funcionamiento se activa cuando el RGK800se encuentra en modo OFF o MAN.

Define si el análisis armónico debe realizarse en las formas de onda de voltaje y de corriente del generador. OFF = No se realiza el análisis armónico. THD = Sólo cálculo y visualización THD (Distorsión Armónica Total). THD + HAR = Calcula y visualiza THD, del espectro armónico y de la forma de onda.

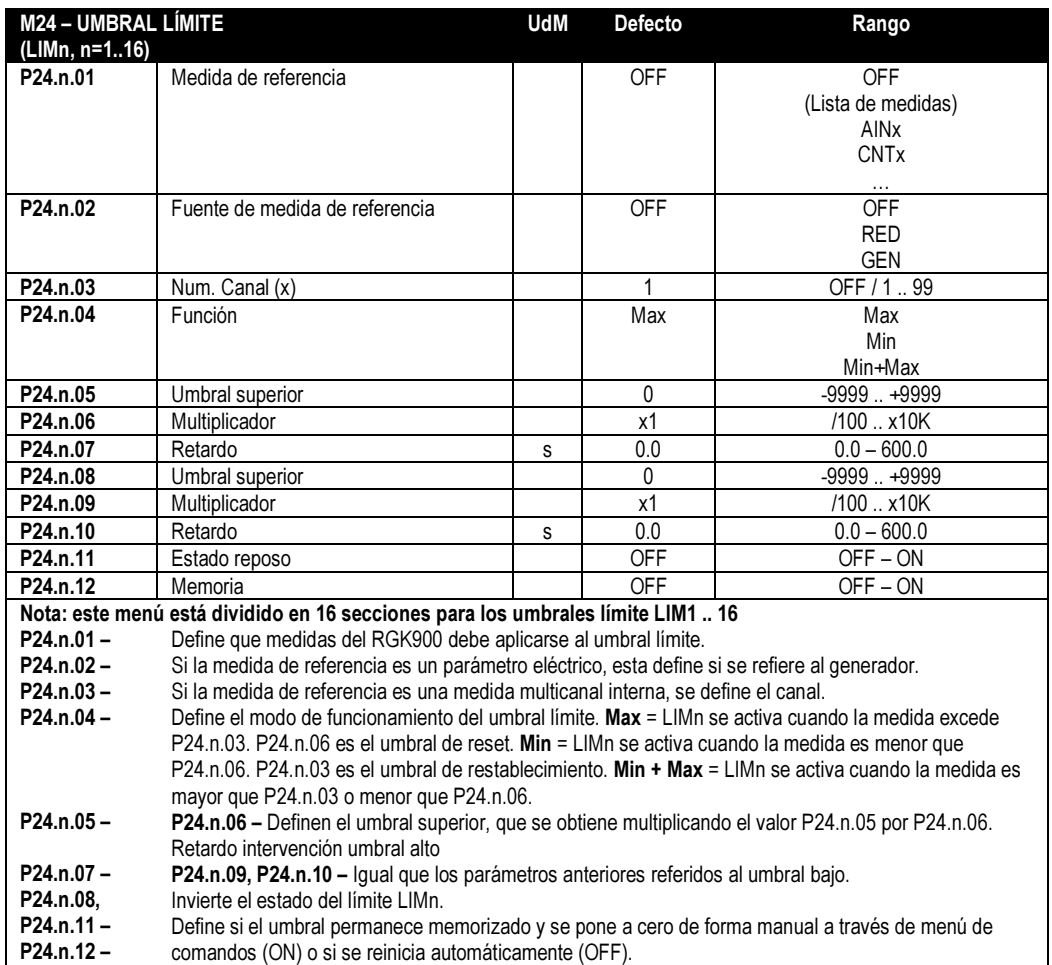

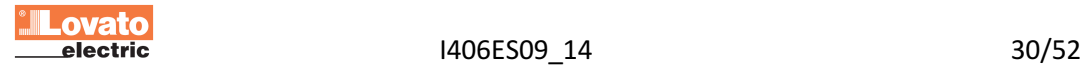

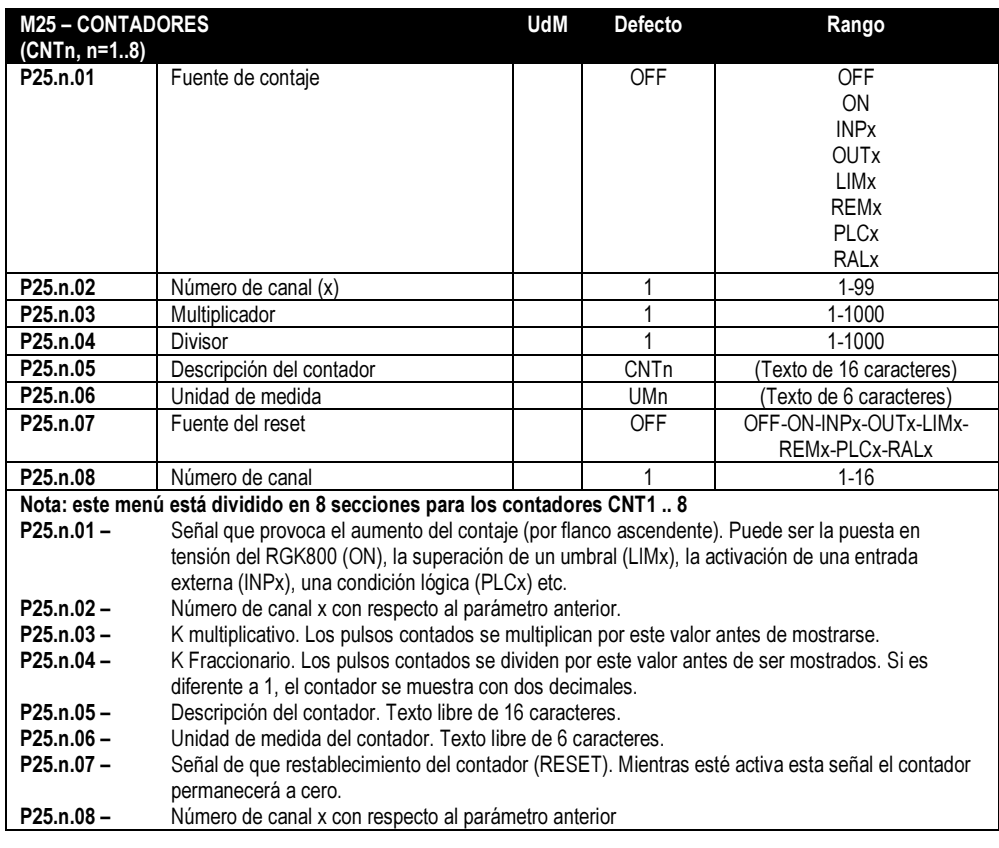

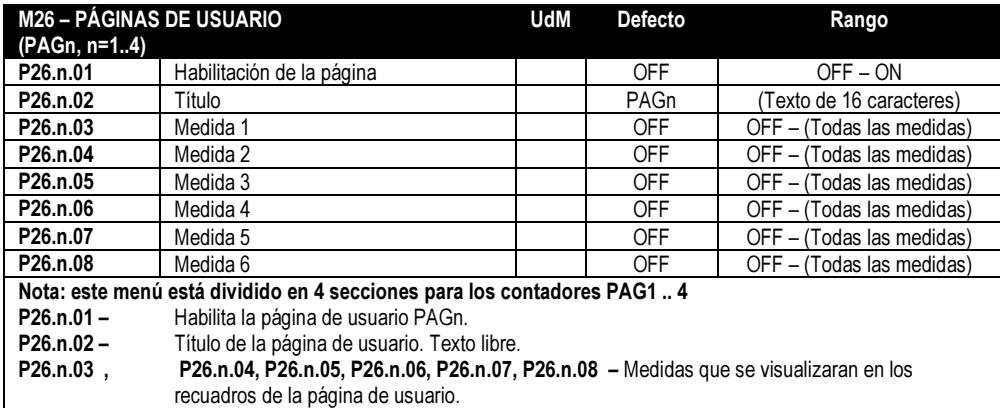

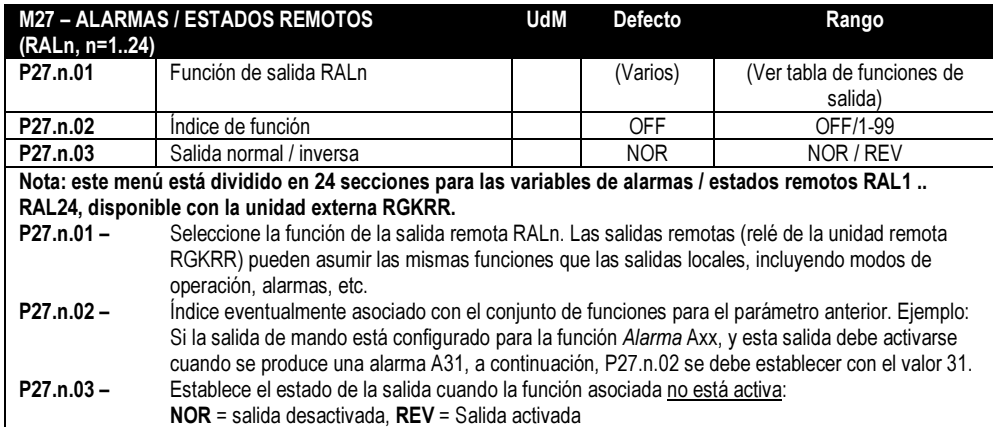

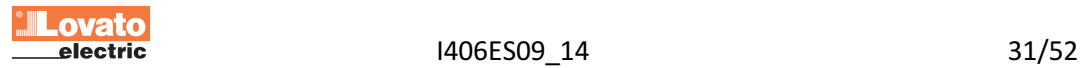

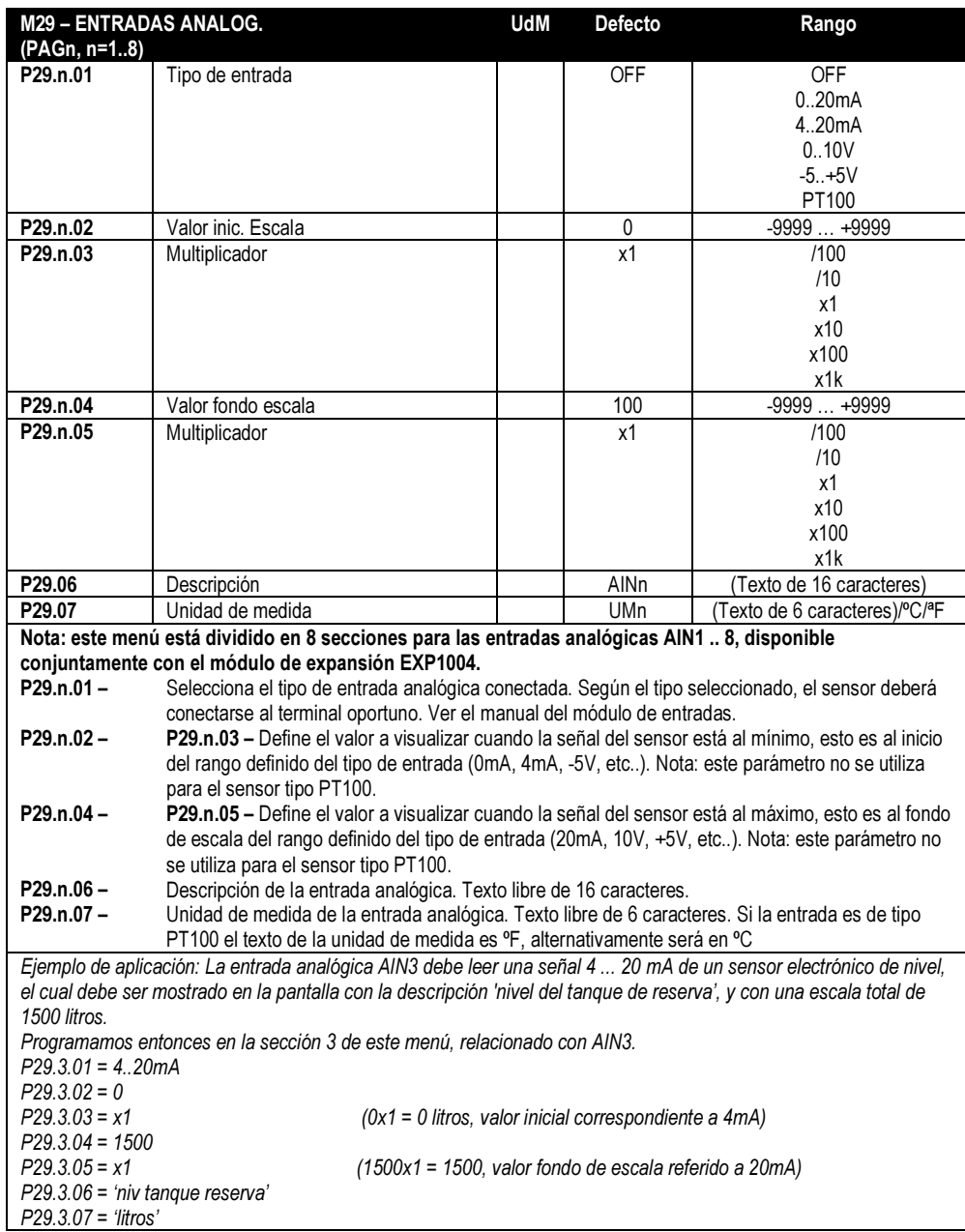

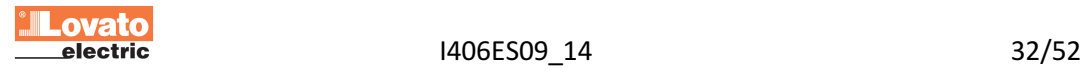

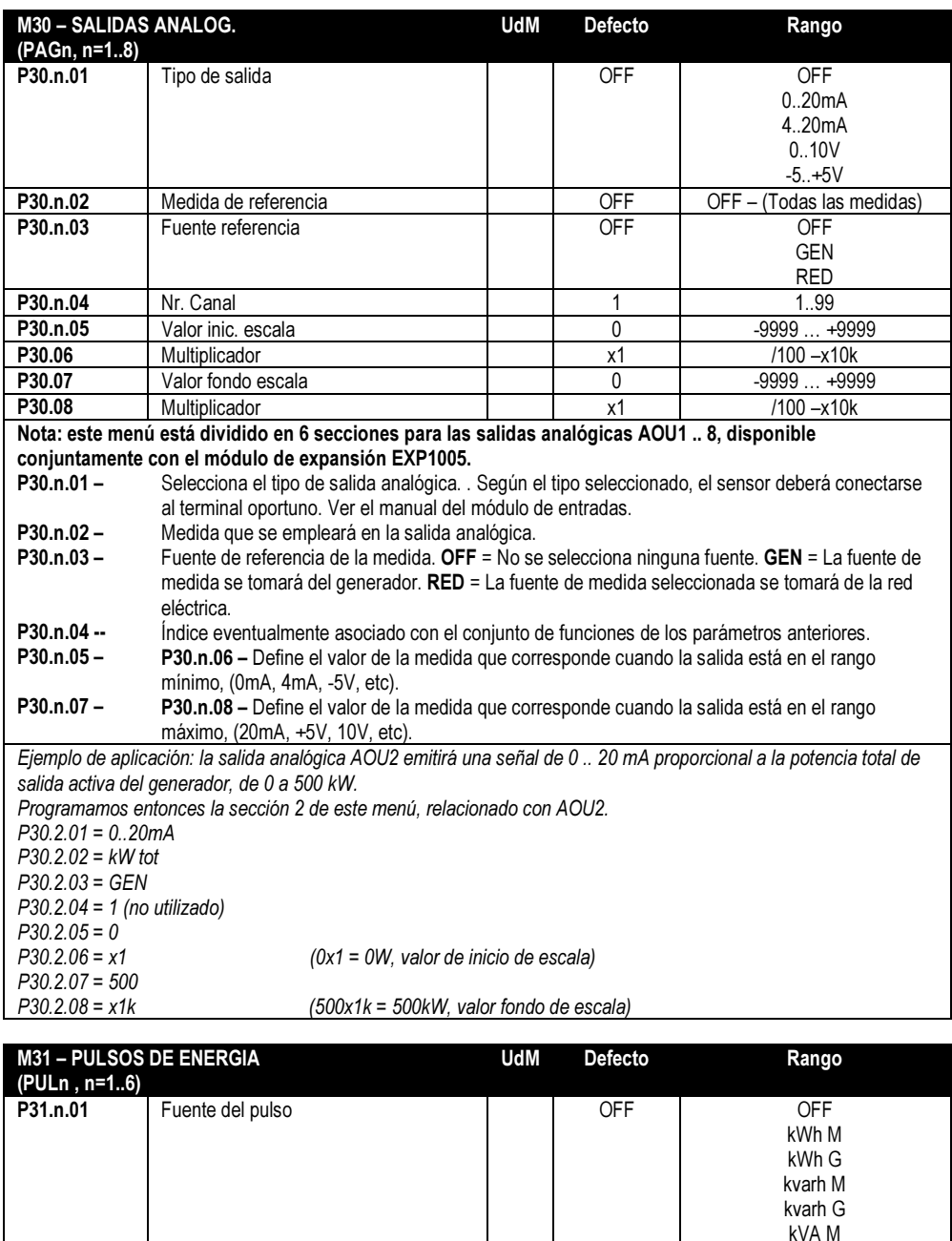

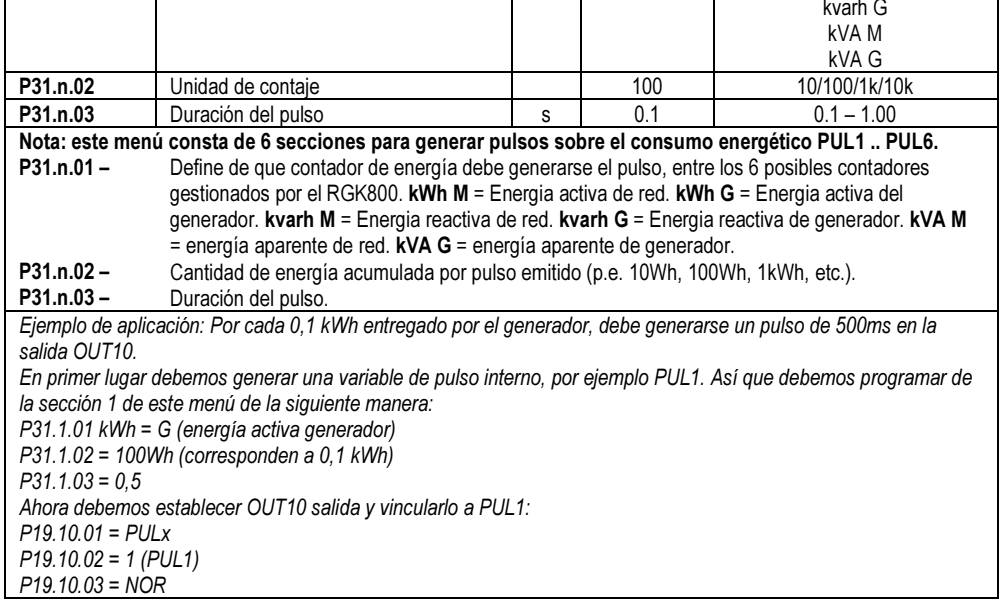

![](_page_32_Picture_2.jpeg)

![](_page_33_Picture_451.jpeg)

![](_page_33_Picture_1.jpeg)

NOTA

Para un correcto funcionamiento de los parámetros P32.08 y P32.09 debe ajustarse el valor de potencia nominal P04.n.07

![](_page_33_Picture_4.jpeg)

![](_page_34_Picture_567.jpeg)

![](_page_34_Picture_568.jpeg)

Número de identificación de la unidad de RGK en el bus CAN para el reparto de la carga. Todos los dispositivos conectados deben tener una dirección diferente. Esta dirección es la que identifica esta unidad en la página de visualización que recoge el estado del sistema.

![](_page_34_Picture_3.jpeg)

Velocidad de comunicación CANbus en la línea de reparto de carga. Se recomienda velocidad de 250 kbps. La velocidad de 50kbps sólo debe usarse cuando la distancia entre los dos grupos más lejanos excede 150m.

![](_page_34_Picture_5.jpeg)

![](_page_35_Picture_424.jpeg)

línea de CANbus compartida.

![](_page_35_Picture_425.jpeg)

![](_page_35_Picture_3.jpeg)

![](_page_36_Picture_345.jpeg)

![](_page_36_Picture_1.jpeg)

![](_page_37_Picture_301.jpeg)

![](_page_37_Picture_302.jpeg)

![](_page_37_Picture_303.jpeg)

![](_page_37_Picture_3.jpeg)

# Alarmas

• Cuando se genera una alarma, la pantalla muestra un icono de advertencia, un número de identificación y descripción de la alarma en el idioma seleccionado.

![](_page_38_Picture_2.jpeg)

- Si se pulsa la tecla de navegación de las páginas, la ventana con indicaciones de alarma desaparece momentáneamente y volviendo a aparecer después de unos segundos.
- Mientras la alarma está activada, el LED rojo junto al icono de alarma parpadea en el panel frontal.
- Si están habilitadas, los zumbadores de las alarmas locales y remotas estarán activados.
- El reset de alarma se puede hacer en una de estas dos maneras:
	- $\circ$  pulsando la tecla  $\checkmark$
	- o pulsando la tecla OFF
- Cuando se cambia al modo de funcionamiento OFF se evita el arranque del motor después de restablecer la alarma.
- Si la alarma no se borra, significa que la causa que genera la alarma no ha sido subsanada.
- A raíz de la aparición de una o más alarmas, el comportamiento del RGK900 dependerá del ajuste de las propiedades de las alarmas activas.

# Propiedad de las alarmas

Para cada alarma, incluidas las alarmas de usuario (alarmas de usuario, UAX) se les puede asignar diferentes propiedades:

- Alarma activa Habilitación de interrupciones generales. Si no está activado así no existe.
- Alarma retentiva Queda memorizada aunque se haya eliminado la causa que la provocó.
- Alarma Global Activa la salida asignada a esta función.
- Fallo mecánico Activa la salida asignada a esta función.
- Fallo eléctrico Activa la salida asignada a esta función.
- Sirena Activa la salida asignada a esta función, según la configuración del menú Alarmas sonoras.
- Parada motor Hace que el motor se detenga.
- Refrigeración motor Hace que el motor se detenga con el ciclo enfriamiento de acuerdo con el modo programado (duración, condiciones).
- Activa con motor en marcha La alarma se genera sólo cuando el motor está en marcha y ha expirado el tiempo de activación de alarmas.
- Inhibir La alarma se puede desactivar temporalmente tras la activación de una entrada programable con la función de inhibición de alarmas.
- Modem Establecerá una conexión con el módem tal como esté configurado en el menú de configuración (set-up).
- No LCD La alarma se gestiona normalmente, pero no se muestra en la pantalla

![](_page_38_Picture_26.jpeg)

![](_page_39_Picture_228.jpeg)

# Tabla de alarmas

![](_page_39_Picture_2.jpeg)

Descripción de las alarmas

|            | ovato<br>electric                                                       | 41/52<br>1406ES09 14                                                                                                    |
|------------|-------------------------------------------------------------------------|----------------------------------------------------------------------------------------------------|
|            |                                                                         |                                                                                                    |
| UA8        |                                                                         | del menú M39.                                                                                                    |
|            | UA1 Alarmas de usuario                                                  | Alarma generada por la activación de la variable o de la entrada asociada a través                                                                                  |
|            |                                                                         | P12.09, bien porqué no habia alimentación en las líneas, o porqué los interruptores<br>de linea estaban abiertos.                                                   |
|            | Interruptor de bus (Trip)<br>A33 Tiempo excedido de carga no alimentada | La carga ha estado sin alimentación durante un tiempo superior al programado en                                                                                     |
|            | A32 Intervención de la protección de bus -                              | Averia bus                                                                                                    |
|            | A31 Intervención de la protección de red -<br>Interruptor de red (Trip) | Averia red                                                                                                    |
|            | A30 Baja potencia en el bus                                             | Potencia de los generadores insuficiente para alimentar la carga.                                                                                                   |
|            | A29 Error de CANbus en gestión de potencia                              | Sin comunicación a través del canal CAN2.                                                                                                    |
|            |                                                                         | umbral especificado por P36.23 durante al menos 3 ciclos. No disponible en<br>RGK900SA                                                                              |
|            | A28 Desplazamiento de vector                                            | P36.20.<br>La unidad ha detectado un cambio del vector de la tensión de red superior al                                                                             |
|            | A27 ROCOF demasiado alto                                                | La unidad ha detectado una tasa de cambio de frecuencia (ROCOF) más alto que<br>el umbral especificado por el parámetro P36.19 durante un tiempo más largo que      |
|            | A26 Potencia reactiva máxima                                            | La unidad ha detectado una potencia reactiva capacitiva mayor que el umbral<br>especificado por el parámetro P32.14 durante un tiempo más largo que P32.15.         |
|            |                                                                         | especificado por el parámetro P32.12 durante un tiempo más largo que P32.13.                                                                                        |
|            | A25 Potencia inversa generador                                          | liberación de carga del generador a la red.<br>La unidad ha detectado una inversión de potencia activa mayor que el umbral                                          |
|            | A24 Tiempo de sincronización inverso excedido                           | sincronización dentro del tiempo máximo especificado con el parámetro P32.07.<br>(solo para RED-GEN) Igual que la alarma previa, pero referido a la fase de         |
|            | A23 Tiempo de sincronización excedido                                   | ejemplo, motor funcionando o el modo de operación que no sea OFF).<br>Durante la toma de carga de fase, no fue posible para llegar a condiciones de                 |
|            | A22 Cambio de configuración no posible                                  | Se ha cambiado la posición de las entradas digitales para la selección de las 4<br>configuraciones posible, pero no hay condiciones para implementar el cambio (por |
|            |                                                                         | estado de los cables de conexión.                                                                                                    |
|            | A21 Error de CANbus                                                     | conectado a un cargabateria externo cuando la tensión de red está en el límite.<br>Problema de comunicación del CANbus. Verificar el esquema de conexionado y el    |
|            | A20 Alarma cargador de batería                                          | Alarma generada por la entrada programada con la función Cargador de bateria                                                                                        |
|            |                                                                         | soluciones.                                                                                                    |
|            | A18 Petición de manutención 3<br>A19 Error del sistema                  | las horas de operación y resetear la alarma.<br>Error interno del RGK900MC. Ver el capítulo Errores del sistema para posibles                                       |
|            | A17 Petición de manutención 2                                           | alcanzan valor cero. Ver menú M17. Utilice el menú de comandos para restablecer                                                                                     |
|            | A16 Petición de manutención 1                                           | Esta alarma se genera cuando las horas de mantenimiento del intervalo relativo                                                                                      |
|            |                                                                         | del mando y la entrada de realimentación del contactor / Interruptor del red no<br>coinciden.                                                                       |
|            | A15 Fallo contactor red                                                 | no coinciden.<br>Alarma generada cuando transcurrido el tiempo programado los estados de salida                                                                     |
|            |                                                                         | del mando y la entrada de realimentación del contactor / Interruptor del generador                                                                                  |
|            | A14 Fallo contactor generador                                           | nominal seleccionada.<br>Alarma generada cuando transcurrido el tiempo programado los estados de salida                                                             |
|            | A13 Error selección frecuencia del sistema                              | Error cuando la frecuencia del sistema no se corresponde con la frecuencia                                                                                          |
|            | A12 Error secuencia de fases red                                        | La secuencia de fases de red no se corresponde con la programada.                                                                                                   |
|            | A11 Error secuencia de fases generador                                  | P22.18 durante un tiempo superior al seleccionado en P22.19.<br>La secuencia de fases del generador no se corresponde con la programada.                            |
|            | A10 Superación umbral kW generador                                      | La potencia activa del generador es superior al valor porcentual ajustado en                                                                                        |
|            |                                                                         | protección térmica del generador cuando el grupo electrógeno está funcionando.                                                                                      |
|            | A09 Intervención protección externa generador                           | seleccionado en P14.08.<br>Si se programa, se produce al cierre del contacto sobre la entrada digital de                                                            |
|            | A08 Asimetría tensión generador                                         | Alarma generada cuando, con el motor en marcha, la asimetría de tensión del<br>generador es superior a la ajustada en P14.07 durante un tiempo superior al          |
|            |                                                                         | P14.15.                                                                                                    |
|            | A07 Alta tensión generador                                              | Alarma generada cuando, con el motor en marcha, la tensión del generador es<br>superior a la ajustada en P14.03 durante un tiempo superior al seleccionado en       |
|            |                                                                         | P14.14.                                                                                                    |
|            | A06 Baja tensión generador                                              | Alarma generada cuando, con el motor en marcha, la tensión del generador es<br>inferior a la ajustada en P14.01 durante un tiempo superior al seleccionado en       |
|            |                                                                         | superior a la ajustada en P14.09 durante un tiempo superior al seleccionado en<br>P14.10.                                                                           |
|            | A05 Alta frecuencia generador                                           | Alarma generada cuando, con el motor en marcha, la frecuencia del generador es                                                                                      |
|            |                                                                         | inferior a la ajustada en P14.11 durante un tiempo superior al seleccionado en<br>P14.12.                                                                           |
|            | A04 Baja frecuencia generador                                           | Alarma generada cuando, con el motor en marcha, la frecuencia del generador es                                                                                      |
|            |                                                                         | habilitada) o por la apertura de una entrada digital programada como 'Parada de<br>Emergencia'.                                                                     |
|            | A03 Parada de emergencia                                                | Se genera cuando se desconecta la alimentación al terminal + COM1 (con P23.03                                                                                       |
|            | A02 Bajo voltaje de batería                                             | La tensión de bateria inferior al umbral fijado en P05.03 durante un tiempo<br>superior al especificado en P05.04.                                                  |
|            |                                                                         | superior al especificado en P05.04.                                                                                                    |
| <b>COD</b> | <b>DESCRIPCIÓN</b><br>A01 Alta tensión de batería                       | MOTIVO DE ALARMA<br>La tensión de bateria supera el umbral fijado en P05.02 durante un tiempo                                                                       |
|            |                                                                         |                                                                                                    |

![](_page_40_Picture_2.jpeg)

# Tabla de funciones de entradas

- La siguiente tabla muestra todas las funciones que pueden ser asociadas con las entradas digitales programables INPn.
- Cada entrada se puede establecer con el fin de tener una función invertida (NO NC), para la excitación o des excitación con ajustes de tiempo independientes.
- Algunas funciones requieren un parámetro adicional numérico, que se define con el índice (x) especificado por P18.n.02. • Consulte el menú M18 Entradas programables para más detalles.

![](_page_41_Picture_286.jpeg)

![](_page_41_Picture_5.jpeg)

# Tabla de funciones de salidas

- La siguiente tabla muestra todas las funciones que pueden ser asociadas con las salidas digitales programables OUTn.
- Cada salida se puede configurar con función normal o inversa (NOR o REV).
- Algunas funciones requieren un parámetro adicional numérico, que se define con el índice (x) especificado por P19.n.02.
- **Consulte el menú M19 Salidas programables para más detalles.**

![](_page_42_Picture_251.jpeg)

![](_page_42_Picture_6.jpeg)

#### Menú de mandos

- El menú de mandos permite ejecutar algunas operaciones ocasionales como puesta a cero de picos, puesta a cero de contadores, reseteo de alarmas, …
- Si se ha introducido el nivel avanzado de password, el menú de mandos permite ejecutar operaciones automáticas relevantes para la configuración del aparato.

![](_page_43_Picture_220.jpeg)

• Una vez que seleccionado un mando, presione  $\checkmark$  para ejecutarlo. El instrumento solicitará confirmación. Al pulsar  $\checkmark$  el mando será ejecutado.

· Para cancelar la ejecución de un mando seleccionado, presione OFF.

• Para salir del menú mandos pulse OFF.

![](_page_43_Picture_7.jpeg)

# Instalación

- RGK900MC está diseñado para montaje empotrado. Con una instalación correcta de la junta garantiza una protección frontal IP65.
- Inserte el sistema en el orificio del panel, asegurándose de que la junta está correctamente posicionada entre el panel y el armazón del dispositivo.
- Asegúrese de que la lengüeta de la personalización de la etiqueta no quede doblada bajo la junta comprometiendo el sellado, debe estar posicionada correctamente en el marco.

![](_page_44_Picture_4.jpeg)

Montaje de la junta

- Desde el interior del marco, para cada uno de los cuatro clips de fijación, colocar el clip de metal en el orificio cuadrado de los lados del recipiente, entonces mover el gancho hacia atrás para insertar el gancho en su lugar.
- Repita el procedimiento para los cuatro clips.
- Apriete el tornillo con un par máximo de 0,5 Nm
- En caso de tener que desmontar la máquina, afloje los cuatro tornillos y proceder en orden inverso.

![](_page_44_Picture_10.jpeg)

Montaje de los clips de fijación

• Para el cableado, consulte los diagramas de conexión que se muestran en la sección correspondiente y las prescripciones reportadas en la tabla de características técnicas.

![](_page_44_Picture_13.jpeg)

#### Esquema de conexión

Esquema de conexión para grupos electrógenos trifásicos con cargador de batería alternador pre excitado.

![](_page_45_Figure_2.jpeg)

![](_page_45_Picture_3.jpeg)

NOTAS Los bornes S2 están internamente conectados entre ellos

k

# Conexión CANbus

La conexión CANbus tiene dos resistencias de 120 Ohm de terminación de bus en sus extremos. Para conectar la resistencia incorporada en el RGK900 puentear TR y CAN-L.

# Salida RA empleada como mando del relé

![](_page_45_Figure_9.jpeg)

![](_page_45_Figure_10.jpeg)

![](_page_45_Picture_11.jpeg)

![](_page_46_Figure_0.jpeg)

![](_page_46_Picture_1.jpeg)

![](_page_47_Figure_0.jpeg)

![](_page_47_Figure_1.jpeg)

Disposición de terminales

![](_page_47_Figure_3.jpeg)

![](_page_47_Picture_4.jpeg)

# Dimensiones mecánicas (mm)

![](_page_48_Figure_1.jpeg)

# Escotadura frontal (mm)

![](_page_48_Figure_3.jpeg)

![](_page_48_Picture_4.jpeg)

![](_page_49_Picture_255.jpeg)

![](_page_49_Picture_1.jpeg)

![](_page_50_Picture_250.jpeg)

![](_page_50_Picture_1.jpeg)

![](_page_51_Picture_156.jpeg)

CRONOLOGIA DE REVISIÓN DEL MANUAL

![](_page_51_Picture_157.jpeg)

![](_page_51_Picture_3.jpeg)